# **BAB V**

# **IMPLEMENTASI DAN PENGUJIAN SISTEM**

## **5.1 HASIL IMPLEMENTASI**

Implementasi program merupakan hasil dari rancangan yang sebelumnya dibuat atau proses menterjemahkan rancangan menjadi hasil tampilan yang dapat difungsikan menggunakan bahasa perograman PHP dan DBMS MySQL. Adapun implementasi program untuk Sistem informasi Sisfo Perpustakaan pada SMP Negeri 46 Muaro Jambi yang dapat dijabarkan, yaitu :

### **5.1.1 Implementasi Tampilan Output**

Pada sistem ini terdapat beberapa *output* yang akan dihasilkan sesuai dengan data yang telah di *input*.

#### 1. Tampilan Data Anggota

Tampilan Data Anggota ini digunakan sebagai informasi agar admin dapat mencetak Tampilan Data Anggota secara keseluruhan. Implementasi pada Gambar 5.1 ini merupakan hasil rancangan pada Gambar 4.46. Adapun laporan Anggota dapat dilihat pada gambar berikut ini :

|           |                      |                  |                           |                                           |                | <b>LAPORAN ANGGOTA</b> | jalan Gotong Royong Rt 04, Tangkit Baru, Kec, Sungai Gelam, Kab. Muaro Jambi Provisi Jambi. |                   |                                          |
|-----------|----------------------|------------------|---------------------------|-------------------------------------------|----------------|------------------------|---------------------------------------------------------------------------------------------|-------------------|------------------------------------------|
| <b>Ho</b> | <b>Id anouota</b>    | nis.             | name                      | jonis kelvnin kelvs                       |                | no telo                | <i><b>Informal</b></i>                                                                      | <b>Hilbertown</b> | Deseword                                 |
|           | 102020121104253272   | perempuan        | Harje Behuwarns Stumprang |                                           |                |                        | Kitg, Supamo No. 969, Sebeng 18295, Sumber                                                  | volende.care.k    | 21212/297x57x54343894x0e4x001513         |
|           | 102020121104253227   | <b>Liks-lake</b> | Bakbanto Prayoga          |                                           | $\mathcal{L}$  |                        | 3: Bakin No. 431, Pekanbaru 39661, Pama                                                     | safna.k.swom      | 21252 287a57a58745804a0e4a801515         |
|           | 102020121104253372   | <b>Inki-inki</b> | Linten Welkman Simbolon   | <b>LY CONTRACTOR</b><br><b>Ferenipuen</b> | $\alpha$       |                        | HL Supomo No. 426, Palangka Raya 20097, Sunsat                                              | nabila.hastuti    | 21232/297a57a5a743894aDe4s801fc2         |
|           | 102020121104253435   | Inkl-links       | Violet Elvine Ferida      |                                           | ×              |                        | 3: Parcialtan No. 675, Burbang 41556, Rieu                                                  | TEMAKRETER        | 21232/297a37a56743394a0c4a0016:1         |
|           | 1008100121104253584  | perempuan        | wwda saliawu              | meneropuan                                | $\overline{a}$ |                        | KDG, BKR M1, 942, EVGH 61836, SULE                                                          | pounarto.         | 21232 287am January Streamer and ES-     |
|           | 00030301212046740040 | DROIGH           | ramdan riawan             | Lake-Lake                                 |                | 080393692486           | 3. H. Brates                                                                                | ramdan.           | RREFEJSChRIb4a (REaction Maddin Act 41)  |
|           | ANCIOI01221155510014 | 2323             | nizka                     | Fenempusin.                               | XA             | 005267702168           | <b>Starribi</b>                                                                             | niska             | print and discussion and discussion does |
|           | ANGE0210720140238540 | 804017           | jul-erne                  | Lehir Caki                                |                | 082423536              | lerrisk                                                                                     | <b>Johano</b>     | d6744785e43fe4923bce25e51a6e5e1a         |
|           | AND20220115013955924 | 122              | <b>Joke</b>               | <b>Saki-Leki</b>                          | 12             | 242                    | <b>Neight</b>                                                                               | juice.            | 9-i55006-in0067;7fw9-is14117F458655      |

**Gambar 5.1 Tampilan Data Anggota**

### 2. Tampilan Data Buku

Tampilan Data Buku ini digunakan sebagai informasi agar admin dapat mencetak Tampilan Data Buku secara keseluruhan. Implementasi pada Gambar 5.2 ini merupakan hasil rancangan pada Gambar 4.47 Adapun laporan Buku dapat dilihat pada gambar berikut ini :

|                                              | <b>LAPORAN BUKU</b> | jalan Gotong Royong Rt 04, Tangkit Baru, Kec, Sungai Gelam, Kab. Muaro Jambi Provisi Jambi |                                                                      |          |              |                |
|----------------------------------------------|---------------------|--------------------------------------------------------------------------------------------|----------------------------------------------------------------------|----------|--------------|----------------|
| id buku<br>id rak                            | <b>Nama</b>         | patul.                                                                                     | penulis                                                              | penerbit | <b>tahun</b> | sink           |
| BUCX020115014040197<br>RAK20201212085813771  | $k$                 | sumber daya alam                                                                           | jiju.                                                                | bulan    | 2000         | 10             |
| 8.400220115014104754<br>RAK20201221155754238 | Rek b               | Paru-paru sehat                                                                            | $\overline{\phantom{a}}$                                             | cent.    | 2020         | s              |
| 81/20220115014144263<br>RAK20201212085813771 | Raka                | bola dunia                                                                                 | sayuti                                                               | gramedia | 2018         | $\overline{7}$ |
|                                              |                     |                                                                                            | Sungai Gelam, Kab. Muaro Jambi Provisi Jambi, Sabtu 15 Januari 2022. |          |              |                |

**Gambar 5.2 Tampilan Data Buku**

#### 3. Tampilan Data Peminjaman

Tampilan Data Peminjaman ini digunakan sebagai informasi agar Admin dapat mencetak Tampilan Data Peminjaman secara keseluruhan. Implementasi pada Gambar 5.3 ini merupakan hasil rancangan pada Gambar 4.48. Adapun laporan Peminjaman dapat dilihat pada gambar berikut ini :

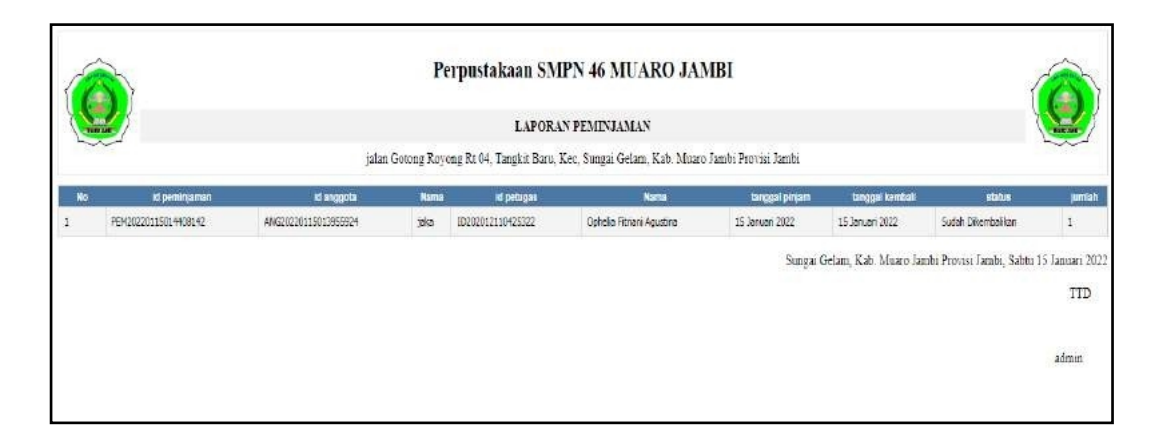

**Gambar 5.3 Tampilan Data Peminjaman**

# 4. Tampilan Data Pengembalian

Tampilan Data Pengembalian ini digunakan sebagai informasi agar admin dapat mencetak Tampilan Data Pengembalian secara keseluruhan. Implementasi pada Gambar 5.4 ini merupakan hasil rancangan pada Gambar 4.49. Adapun laporan Pengembalian dapat dilihat pada gambar berikut ini :

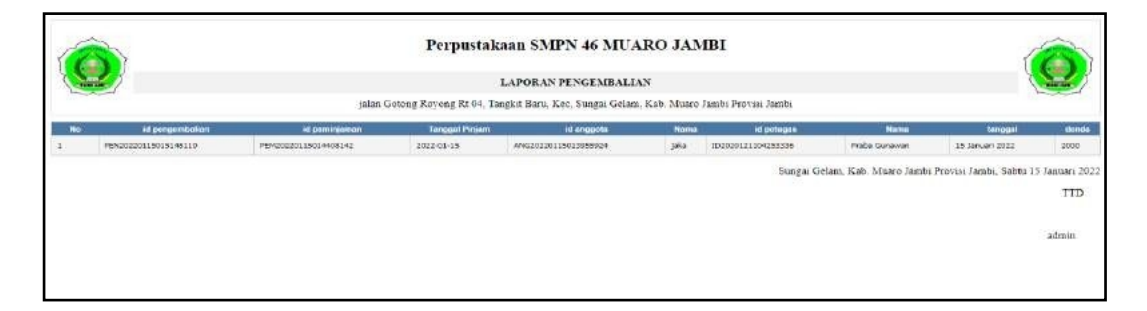

**Gambar 5.4 Tampilan Data Pengembalian**

# 5. Tampilan Data Detail Peminjaman

Tampilan Data Peminjaman ini digunakan sebagai informasi agar admin dapat mencetak Tampilan Data Peminjaman secara keseluruhan. Implementasi pada

Gambar 5.5 ini merupakan hasil rancangan pada Gambar 4.50. Adapun laporan Peminjaman dapat dilihat pada gambar berikut ini :

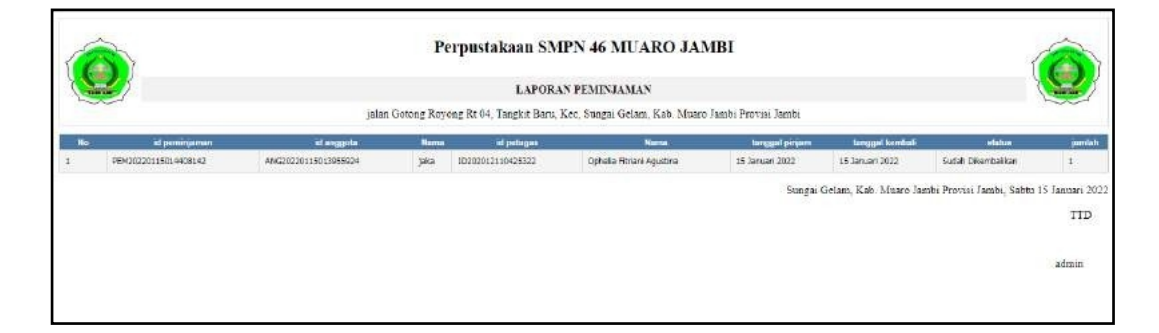

**Gambar 5.5 Tampilan Data Detail Peminjaman**

### **5.1.2 Implementasi Tampilan Input**

Pada sistem ini terdapat beberapa *Input* yang akan dihasilkan sesuai dengan rancangan yang telah dilakukan.

A. Implementasi Tampilan Input Khusus Admin

Tampilan input khusus Admin merupakan tampilan yang dihasilkan sesuai dengan rancangan Admin sebelumnya.

1. Tampilan Form Login

Tampilan form input login digunakan pada saat pertama kali *user* menjalankan aplikasi, maka yang pertama kali akan tampil adalah Halaman Menu *login*. Pertama-tama *user* harus memasukan *Username* dan *Password* terlebih dahulu*.* Implementasi pada Gambar 5.6 ini merupakan hasil rancangan pada Gambar 4.51. Adapun tampilaan Halaman Menu *login* dapat dilihat pada gambar berikut ini

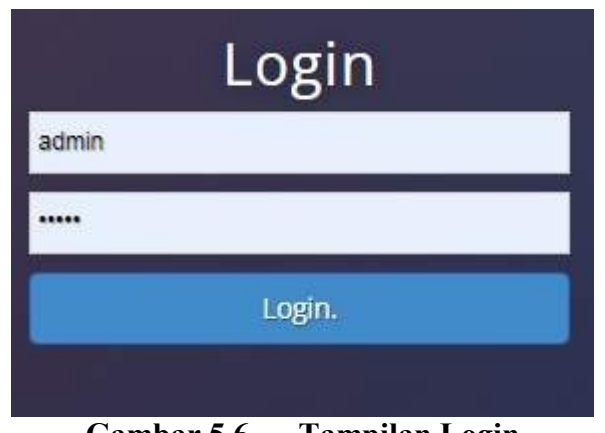

**Gambar 5.6 Tampilan Login**

2. Tampilan Menu Utama

Tampilan Menu merupakan hasil dari rencana atau kerangka dasar yang telah penulis desain sebelumnya pada tahap ini menu telah diberi bahasa perograman sehingga dapat berfungsi, Dengan harapan menu ini telah sesuai dengan apa yang telah dirancang sebelumnya. Implementasi pada Gambar 5.7 ini merupakan hasil rancangan pada Gambar 4.52. Adapun tampilaan Halaman Menu utama dapat dilihat pada gambar berikut ini

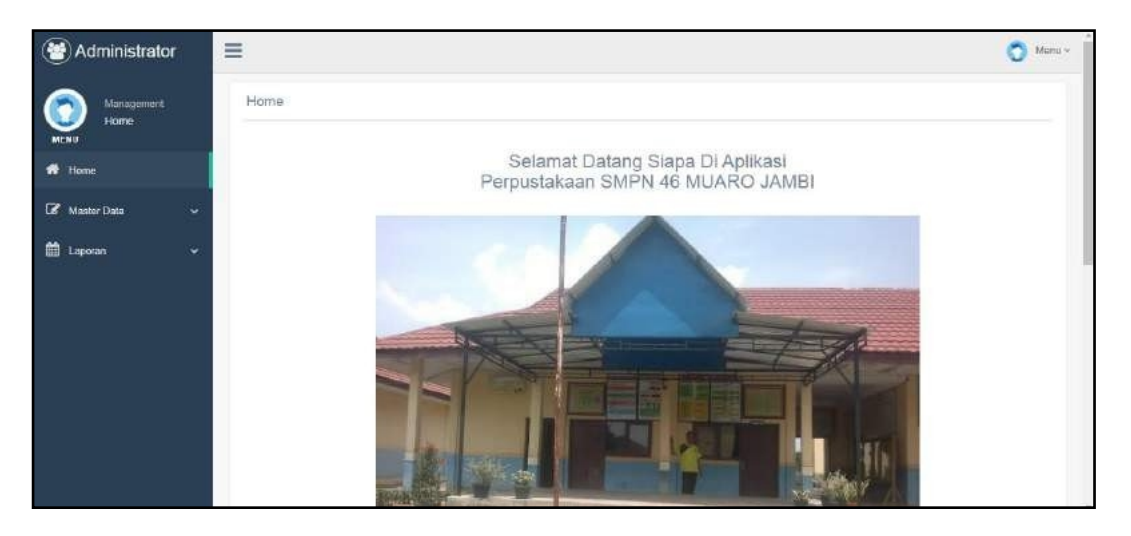

**Gambar 5.7 Tampilan Input Form Menu Utama**

### 3. Tampilan Menu Admin

Tampilan Menu Admin merupakan hasil dari rencana atau kerangka dasar yang telah penulis desain sebelumnya pada tahap ini menu telah diberi bahasa perograman sehingga dapat berfungsi, dengan tujuan agar rencana desain awal sesuai dengan program yang telah dibuat.

#### a). Tampilan Input Form Menu Admin

Tampilan input form menu Admin digunakan untuk mengintegrasikan semua fungsi-fungsi yang dibutuhkan untuk melakukan pengolahan atau menampilkan data Admin. Implementasi pada Gambar 5.8 ini merupakan hasil rancangan pada Gambar 4.53. Berikut merupakan Tampilan Admin :

| Administrator                                       | 亖  |                                            |                             |                  |                                   |       |                |                   | $M$ en. $i$    |
|-----------------------------------------------------|----|--------------------------------------------|-----------------------------|------------------|-----------------------------------|-------|----------------|-------------------|----------------|
| Management.<br>Data Admin.<br><b>MFMI</b>           |    | Data Admin<br>C Refresh<br><b>D</b> Tambah |                             |                  |                                   |       |                |                   |                |
| Home<br><b>Z</b> Master Data<br>w.                  |    | Bardasadian                                | id admin<br>×               |                  |                                   |       |                |                   | u              |
| C Data Admin                                        |    | Pencastan                                  | ۰                           | Q Cari           |                                   |       |                |                   |                |
| De Data Anggota                                     | No | <b>Id admin</b>                            | Name                        | <b>Username</b>  | Password                          | Level | Action         |                   |                |
| <b>EX Data Booking</b>                              |    | 102020121104263241                         | Candrakarda Nashirusidin    | admin            | 21232(297a67a5a74389da0e4a501fc3  |       | EDUM           | T H               | <b>X-total</b> |
| CP Code Bulos<br><b>Ed Date Detell Reminjerman</b>  |    | 03/020121104203212                         | Tics Leetari                | melan pasmin     | 21232097a67a5afa7a366itaGe4ab0163 |       | <b>I</b> Dola  | $\mathcal{F} = 0$ | жнори.         |
| <b>CF</b> Data Penmannan                            | s. | 402020121104253331                         | Kalan Rafid Sihombing S.Pd. | fmuansyatubarara | 21232227457a5a743864a6e4a801ft3   |       | Eliota         |                   | * Hopes        |
| <b>C</b> Data Pengembalan<br><b>CE</b> Data Patugua |    | ID2020121104253459                         | Kysuma Rallo Sinombing M.Pd | cousanti         | 21232f297a57a5a743694a0e4a001fc3  |       | <b>ED</b> ella |                   | жнирия         |
| <b>CP</b> Data Ray                                  | 5. | 02020121104253512                          | Canyono Kanza Mustola M Pit | atmaja76         | 31232f297a57a5a7d3694a0e4a801fc3  |       | <b>ED</b> cts  |                   | <b>Wrigge</b>  |
| 飾<br><b>Laporan</b><br>×                            |    | ACMO02012211E6518832                       | watti                       | warnti           | 432dH2681d18350i158af97246be732   | admin | <b>Humor</b>   | すぎ                | <b>XHING</b>   |

**Gambar 5.8 Tampilan Input Form Menu Admin**

# b). Tampilan Input Form Tambah Admin

Tampilan input form Tambah Admin digunakan untuk menambah data-data yang dibutuhkan untuk melakukan pengolahan atau menampilkan data Admin. Implementasi pada Gambar 5.9 ini merupakan hasil rancangan pada Gambar 4.54. Berikut merupakan Tampilan Admin :

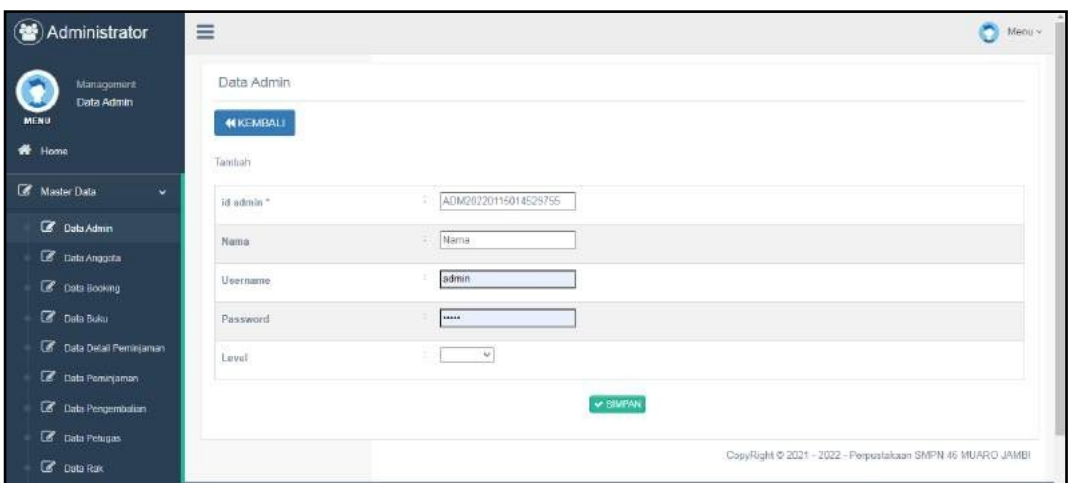

**Gambar 5.9 Tampilan Input Form Tambah Admin**

c). Tampilan Input Form Edit Admin

Tampilan input form Edit Admin digunakan untuk memodifikasi data-data yang dibutuhkan untuk melakukan pengolahan atau menampilkan data Admin. Implementasi pada Gambar 5.10 ini merupakan hasil rancangan pada Gambar 4.55. Berikut merupakan Tampilan Admin :

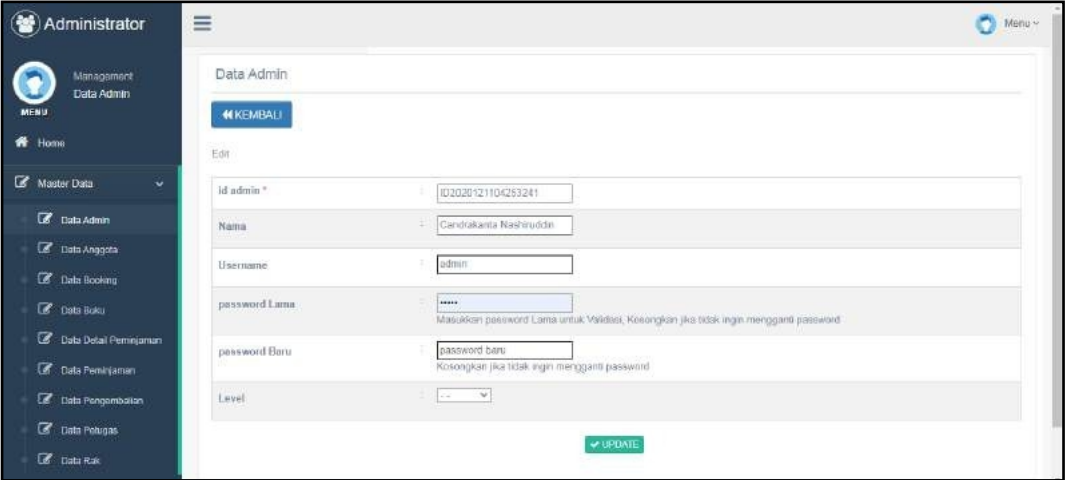

**Gambar 5.10 Tampilan Input Form Edit Admin**

### 4. Tampilan Menu Anggota

Tampilan Menu Anggota merupakan hasil dari rencana atau kerangka dasar yang telah penulis desain sebelumnya pada tahap ini menu telah diberi bahasa perograman sehingga dapat berfungsi, dengan tujuan agar rencana desain awal sesuai dengan program yang telah dibuat.

# a). Tampilan Input Form Menu Anggota

Tampilan input form menu Anggota digunakan untuk mengintegrasikan semua fungsi-fungsi yang dibutuhkan untuk melakukan pengolahan atau menampilkan data Anggota. Implementasi pada Gambar 5.11 ini merupakan hasil rancangan pada Gambar 4.56. Berikut merupakan Tampilan Anggota :

| $\circledast$<br>Administrator                                           | ≡                                                                                                    | Menu ~ |
|--------------------------------------------------------------------------|----------------------------------------------------------------------------------------------------|--------|
| Management<br>Data Anggota<br><b>MENS</b><br>₩<br>Home                   | Data Anggota<br><b>2</b> Refresh<br><b>El</b> Tambah                                                                                                    |        |
| Master Data<br>٠                                                         | Berdasarkan<br>æ.<br>stoppns_bi.                                                                                                    |        |
| Z Data Admin                                                             | $Q$ , $C$ an<br>×.<br><b>Dencarcan</b>                                                                                                    |        |
| <b>Co</b> Data Anggota                                                   | Nis<br>Kolas<br>No. Id anggota<br>No telp<br>Password<br>Nama.<br>Jenis kelamin<br>Alamat<br>Username                                                                                     |        |
| C Data Booking<br>Cola Buku<br>Cola Detail Peminjaman                    | 102020121104253272<br>21232f297a57a5a743894a0o4a691fc3<br>Kog<br>Hana<br>2<br>yolanda cawuk.<br>perempuan<br>Suppling<br>Bahuwama<br>Na. 969.<br>Biturnorang<br>Sabimp<br>18295<br>SumBar |        |
| <b>Col</b> Data Pommanian<br>Data Pengembakan<br><b>Com</b> Data Petugas | ä<br>102020121104253227<br>safina kuswoyo 21232f297a57a5a743894a0s4a901fc3<br>laki-taki<br>Baktianto<br>Jr. Balon<br>No. 431.<br>Prayoga<br>Pekaribaru<br>39661<br>Papua                  |        |
| <b>Corta Rak</b>                                                         | ID2020121104253372<br>212326297a57a5a743884s0a4a001fr3<br>n.<br>loki-toki<br>ä<br>Ki<br>Liman<br>Perempuan<br>nobilis hostuti<br>Wakiman<br>Supamo                                        | $\sim$ |

**Gambar 5.11 Tampilan Input Form Menu Anggota**

#### b). Tampilan Input Form Tambah Anggota

Tampilan input form Tambah Anggota digunakan untuk menambah data-data yang dibutuhkan untuk melakukan pengolahan atau menampilkan data Anggota. Implementasi pada Gambar 5.12 ini merupakan hasil rancangan pada Gambar 4.57. Berikut merupakan Tampilan Anggota :

| Administrator<br>$\left( \frac{1}{2} \right)$ | $\equiv$                |                      | o<br>$Menu -$ |
|-----------------------------------------------|-------------------------|----------------------|---------------|
| Management<br>Data Anggota                    | Data Anggota            |                      |               |
| <b>MENU</b>                                   | <b>NIKEMBALI</b>        |                      |               |
| ff Home                                       | Tambah                  |                      |               |
| <b>E</b> Master Data<br>w.                    | id anggota *            | ANG20220115014613573 |               |
| <b>B</b> Data Admin                           | Nis                     | Mis.                 |               |
| C Data Anggota                                |                         |                      |               |
| <b>B</b> Data Booking                         | Nama                    | Nama                 |               |
| <b>Cor</b> Data Boku                          | ${\it Jenis}$ Kelamin   | $\mathbbmss{}$       |               |
| C Data Detail Feminjaman                      | Kelas                   | Keias                |               |
| C Data Pemirjaman                             |                         |                      |               |
| E Data Pengembalian                           | No Telp                 | No Telp              |               |
| C Data Polugas                                | $\Delta \mathrm{lamst}$ | ÷                    |               |
| <b>Communication</b>                          |                         | <b>COMMERCIAL</b>    |               |

**Gambar 5.12 Tampilan Input Form Tambah Anggota**

c). Tampilan Input Form Edit Anggota

Tampilan input form Edit Anggota digunakan untuk memodifikasi data-data yang dibutuhkan untuk melakukan pengolahan atau menampilkan data Anggota. Implementasi pada Gambar 5.13 ini merupakan hasil rancangan pada Gambar 4.58. Berikut merupakan Tampilan Anggota :

| Administrator                                           | $\equiv$                         |                                                                                                    | $M$ eru - |
|---------------------------------------------------------|----------------------------------|----------------------------------------------------------------------------------------------------|-----------|
| <b>Monagement</b><br><b>Date Anggota</b><br><b>MENS</b> | Data Anggota<br><b>MIKEMBALI</b> |                                                                                                    |           |
| ۰<br>Home                                               | <b>Tilt</b>                      |                                                                                                    |           |
| Master Data<br>÷                                        | at impots?                       | 0000012109263272                                                                                      |           |
| <b>B</b> Data Admin                                     | Nis.                             | perimpat                                                                                              |           |
| <b>C</b> backgas                                        | Nama                             | Harja Bahuwarra Gitumatei                                                                             |           |
| <b>If</b> because                                       |                                  |                                                                                                    |           |
| <b>E</b> Detection                                      | Junis Kolamie                    | $\vee$                                                                                                |           |
| <b>Z</b> Data Debil Peninjimon                          | <b>Hates</b>                     | ×                                                                                                    |           |
| E Dela Peninjaman<br><b>C</b> Des Pergentsson           | No Talp                          | No Tels                                                                                               |           |
| <b>IZ</b> Data Polugas<br><b>If</b> <i>Deaths</i>       | Atamst                           | Hay: Suppose No. 353.<br>Satiang 18295 Suntflat                                                       |           |
| 自 Lipotin<br>٠                                          | Ubername.                        | yuterida.cawuk                                                                                        |           |
|                                                         | peasword Lema                    | DECORRIO GIVE<br>Mesokhan password Lema untak Validasi. Kanangkan jika tidak kigin mengganti password |           |
|                                                         | <b>ORSSWORT BURE</b>             | password baru<br>Kosongkan jiw Sdali mph manggans passeroid                                           | ۰.        |

**Gambar 5.13 Tampilan Input Form Edit Anggota**

### 5. Tampilan Menu Petugas

Tampilan Menu Petugas merupakan hasil dari rencana atau kerangka dasar yang telah penulis desain sebelumnya pada tahap ini menu telah diberi bahasa perograman sehingga dapat berfungsi, dengan tujuan agar rencana desain awal sesuai dengan program yang telah dibuat.

#### a). Tampilan Input Form Menu Petugas

Tampilan input form menu Petugas digunakan untuk mengintegrasikan semua fungsi-fungsi yang dibutuhkan untuk melakukan pengolahan atau menampilkan data Petugas.Implementasi pada Gambar 5.14 ini merupakan hasil rancangan pada Gambar 4.59. Berikut merupakan Tampilan Petugas :

| <b>Management</b>           |            | Data-Petugas                  |                            |               |           |               |                                                           |       |                 |
|-----------------------------|------------|-------------------------------|----------------------------|---------------|-----------|---------------|-----------------------------------------------------------|-------|-----------------|
| Data Petugas<br><b>MENU</b> |            | C Refiesti<br><b>D</b> Tamboh |                            |               |           |               |                                                           |       |                 |
| ff Home                     |            | Berossenon                    |                            | id pelugas    |           |               |                                                           |       | $\sim$          |
| <b>CF</b> Materials<br>×    |            |                               |                            |               |           |               |                                                           |       |                 |
| <b>IX</b> Dais Achtr.       | Periceites |                               |                            |               |           | QCon          |                                                           |       |                 |
| <b>LE</b> Deli-Angela       | No         | st petugas                    | Marca                      | Jesus ketanin | Jatatan   | No tela       | Atomat                                                    | Robon |                 |
| <b>EF</b> Determinance      |            | 10202012110428322             | Ophelia Fitiwi/Agustina    | Perennues.    | PERIOD    |               | King, Cillums Benst No. 249. Tenjongbelsi 94190; NTT      |       | <b>KHapo</b>    |
| <b>E</b> passes             | ä          | STREET 21184251110            | Poda thinware              | Patempiant    | mertains. |               | Op. Excreme No. 201, Bac-Sau 10066, Bat                   |       |                 |
| E Des Detail Permiterren    |            |                               |                            |               |           |               |                                                           |       | <b>Kilipa</b>   |
| <b>E</b> Data Penkinnon     | s          | 202020121104292201            | Tepich Jamel Instally Ltd. | Peremouse     | minus     |               | Jin Banket No. 000, Rais 84000, Apply                     |       | <b>Killapin</b> |
| C Con Pergermaker           |            |                               |                            |               |           |               |                                                           |       |                 |
| <b>IZ</b> Data People       |            | 82222141104282427             | Hart Nativation            |               | meleaties |               | Du. Geöstuge Selatan flo. 175, Magelang 20244; Earlien:   |       | <b>Military</b> |
| <b>IZ</b> Double            | $\pm$      | RESIDENT STEERING             | Tizeni Kanti Hamerad       | Patentousn    | 44.1      |               | Par, Tera. Klankcenburg, No. 559, Jajapura 30290, Harbit. |       |                 |
| <b>前 Laporan</b><br>w.      |            | To the contract of the con-   |                            |               |           |               |                                                           |       | <b>Kitupa</b>   |
|                             | 震          | PET200042246584045T           | recent diam                | Lake Chald    | patugue.  | 3652677014880 | jerité                                                    | ¢     | <b>Kilapin</b>  |

**Gambar 5.14 Tampilan Input Form Menu Petugas**

### b). Tampilan Input Form Tambah Petugas

Tampilan input form Tambah Petugas digunakan untuk menambah data-data yang dibutuhkan untuk melakukan pengolahan atau menampilkan data Petugas. Implementasi pada Gambar 5.15 ini merupakan hasil rancangan pada Gambar 4.60. Berikut merupakan Tampilan Petugas :

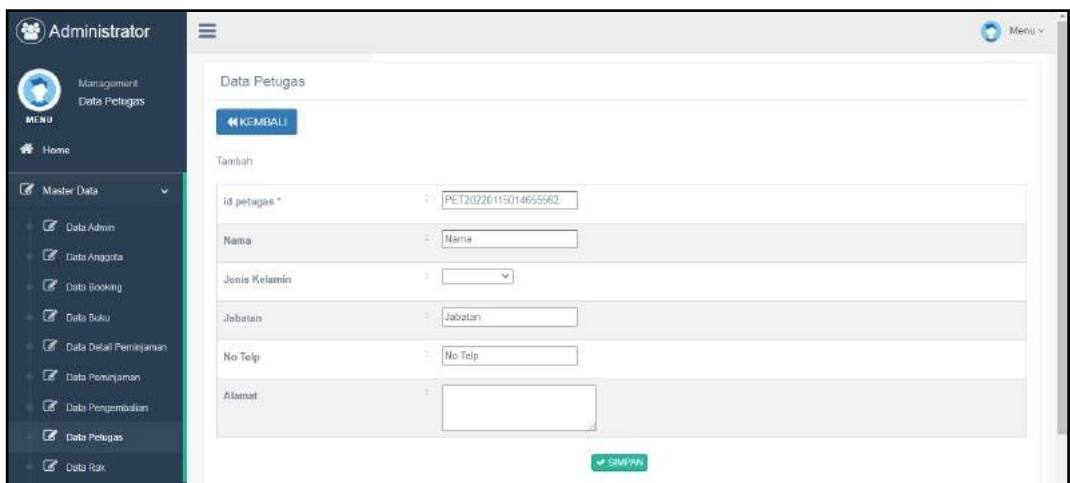

**Gambar 5.15 Tampilan Input Form Tambah Petugas**

# c). Tampilan Input Form Edit Petugas

Tampilan input form Edit Petugas digunakan untuk memodifikasi data-data yang dibutuhkan untuk melakukan pengolahan atau menampilkan data Petugas. Implementasi pada Gambar 5.16 ini merupakan hasil rancangan pada Gambar 4.61. Berikut merupakan Tampilan Petugas :

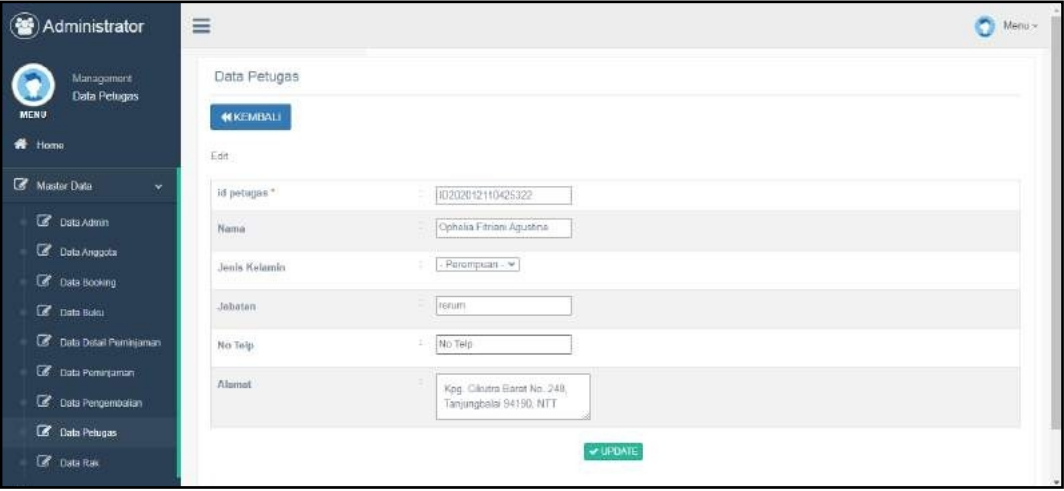

**Gambar 5.16 Tampilan Input Form Edit Petugas**

### 6. Tampilan Menu Buku

Tampilan Menu Buku merupakan hasil dari rencana atau kerangka dasar yang telah penulis desain sebelumnya pada tahap ini menu telah diberi bahasa perograman sehingga dapat berfungsi, dengan tujuan agar rencana desain awal sesuai dengan program yang telah dibuat.

#### a). Tampilan Input Form Menu Buku

Tampilan input form menu Buku digunakan untuk mengintegrasikan semua fungsi-fungsi yang dibutuhkan untuk melakukan pengolahan atau menampilkan data Buku. Implementasi pada Gambar 5.17 ini merupakan hasil rancangan pada Gambar 4.62. Berikut merupakan Tampilan Buku :

| Administrator                                       | Ξ                                                 |                                           |                        |                     |                      | Menu -                                   |
|-----------------------------------------------------|---------------------------------------------------|-------------------------------------------|------------------------|---------------------|----------------------|------------------------------------------|
| Management<br>Data Buku<br><b>MENU</b><br>₩<br>Home | Data Buku<br><b>C</b> Refresh<br><b>Ca</b> Tamban |                                           |                        |                     |                      |                                          |
| <b>E</b> Master Data<br>×                           | Berdssarkan                                       | $\overline{2}$<br>id buku                 |                        |                     |                      | $\ddot{\phantom{1}}$                     |
| <b>B</b> Data Admin                                 | Pencarian                                         | ٠                                         | Q Can                  |                     |                      |                                          |
| Colla Angosta                                       | No<br>Id buku                                     | Id rak                                    | Nama<br><b>Juidul</b>  | Penulis<br>Penerbit | <b>Stok</b><br>Tahun | Action                                   |
| C Data Booking                                      | BUK20220115014040197                              | RAK20201212085913771                      | Rak a sumber days alam | bulan<br>加皿         | 2020<br>$-10$        | i Dotat<br><b>x</b> Hapus<br>■■          |
| C Data Buku                                         | $\overline{2}$                                    | BUK20220115014104704 RAK20201221155754238 | Rak b Paru-paru sahat  | $\cos$<br>rens      | $2020 - 5$           |                                          |
| C Data Detail Perninjaman                           |                                                   |                                           |                        |                     |                      | 1 Detail<br><b>Millipus</b>              |
| <b>B</b> Data Pemintaman                            | 3<br>BUK20220115014144253                         | RAK20201212005813771                      | bola dunia<br>Raka     | sayuti.<br>gramedia | 2018 7               | <b>M Hapits</b><br><b>Install</b><br>462 |
| <b>Z</b> Data Pengembakan                           |                                                   |                                           |                        |                     |                      |                                          |
| <b>B</b> Data Polugas                               | Jumlah 3 data, Halaman 1 Dari 1 Halaman.          |                                           |                        |                     |                      |                                          |
| <b>B</b> Data Rak                                   | c Secelum wa 1 1 Literaturya a 1 x 1              |                                           |                        |                     |                      |                                          |

**Gambar 5.17 Tampilan Input Form Menu Buku**

#### b). Tampilan Input Form Tambah Buku

Tampilan input form Tambah Buku digunakan untuk menambah data-data yang dibutuhkan untuk melakukan pengolahan atau menampilkan data Buku. Implementasi pada Gambar 5.18 ini merupakan hasil rancangan pada Gambar 4.63. Berikut merupakan Tampilan Buku :

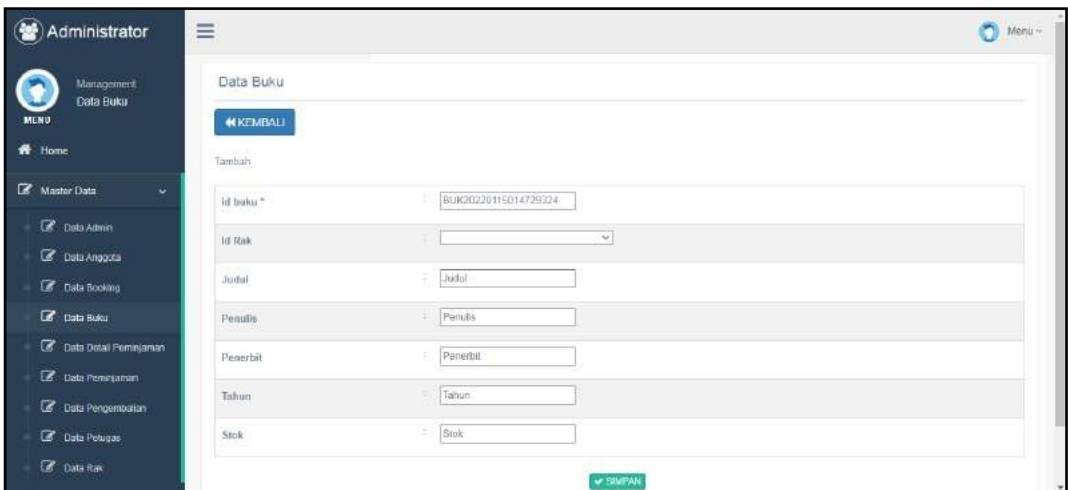

**Gambar 5.18 Tampilan Input Form Tambah Buku**

# c). Tampilan Input Form Edit Buku

Tampilan input form Edit Buku digunakan untuk memodifikasi data-data yang dibutuhkan untuk melakukan pengolahan atau menampilkan data Buku. Implementasi pada Gambar 5.19 ini merupakan hasil rancangan pada Gambar 4.64. Berikut merupakan Tampilan Buku :

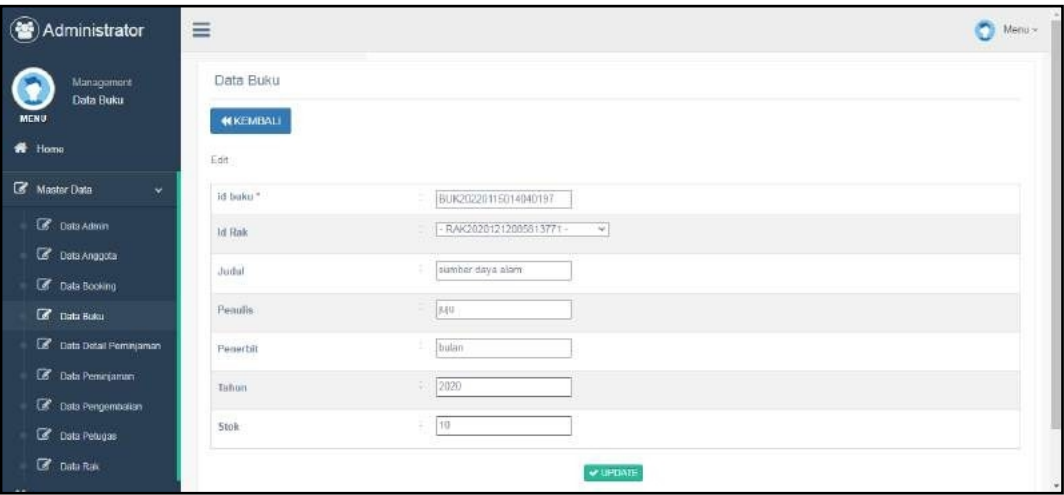

**Gambar 5.19 Tampilan Input Form Edit Buku**

### 7. Tampilan Menu Rak

Tampilan Menu Rak merupakan hasil dari rencana atau kerangka dasar yang telah penulis desain sebelumnya pada tahap ini menu telah diberi bahasa perograman sehingga dapat berfungsi, dengan tujuan agar rencana desain awal sesuai dengan program yang telah dibuat.

#### a). Tampilan Input Form Menu Rak

Tampilan input form menu Rak digunakan untuk mengintegrasikan semua fungsi-fungsi yang dibutuhkan untuk melakukan pengolahan atau menampilkan data Rak . Implementasi pada Gambar 5.20 ini merupakan hasil rancangan pada Gambar 4.65. Berikut merupakan Tampilan Rak :

| Administrator                                          | Ξ                                        |          |          | Menu ~                                                     |
|--------------------------------------------------------|------------------------------------------|----------|----------|------------------------------------------------------------|
| Management<br>Data Rak<br><b>MENU</b><br><b>W</b> Home | Data Rak<br>C Refresh<br><b>C</b> Tambah |          |          |                                                            |
| La Master Data<br>$\ddot{ }$                           | Berdasarkan<br>id_rak<br>÷.              |          |          | w                                                          |
| Contaction                                             | Pencarian<br>$\sim$                      | $Q$ Call |          |                                                            |
| C Data Anggota                                         | No<br>Id rak                             | Norria   | Lokasi   | Action.                                                    |
| C Data Booking                                         | RAK20201212085813771                     | Rak a    | lokani a | $M$ Hapus<br><b>i</b> Detail<br><b>EX Em</b>               |
| <b>Co</b> Data Boku<br>C Data Data Peminjanan          | $\overline{2}$<br>RAK20201221155754238   | Rek b    | lantai 1 | #Datat<br><b>M Hapus</b><br>降西                             |
| Cola Peminiaman                                        | Jomlah Z data, Halaman 1 Dan 1 Halaman   |          |          |                                                            |
| Cola Pengembatan                                       | e Sebeluarya         benunya a     a     |          |          |                                                            |
| C Data Pelugae                                         |                                          |          |          |                                                            |
| <b>B</b> Data Rak                                      |                                          |          |          | CopyRight @ 2021 - 2022 - Perpuntakaan SMPN 46 MUARO JAMBI |

**Gambar 5.20 Tampilan Input Form Menu Rak**

#### b). Tampilan Input Form Tambah Rak

Tampilan input form Tambah Rak digunakan untuk menambah data-data yang dibutuhkan untuk melakukan pengolahan atau menampilkan data Rak . Implementasi pada Gambar 5.21 ini merupakan hasil rancangan pada Gambar 4.66. Berikut merupakan Tampilan Rak :

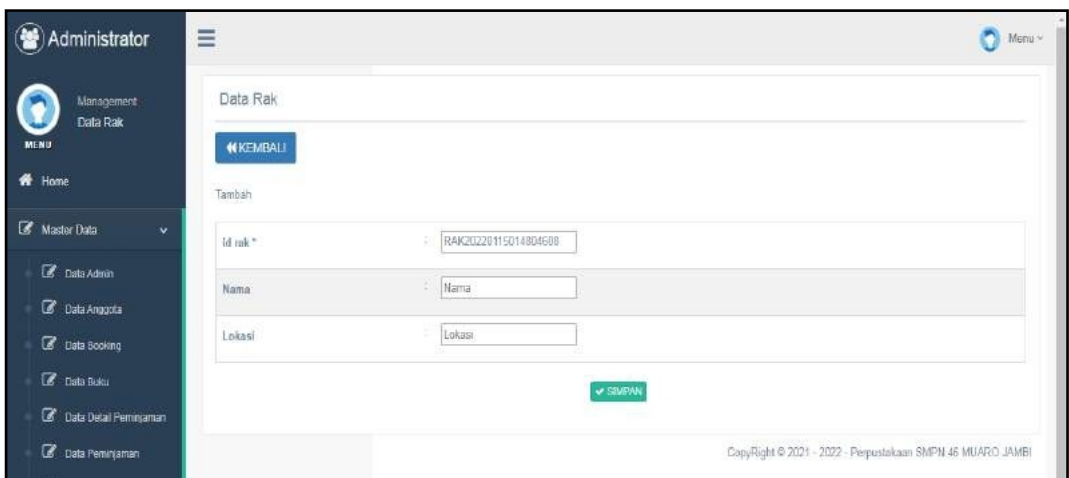

**Gambar 5.21 Tampilan Input Form Tambah Rak**

c). Tampilan Input Form Edit Rak

Tampilan input form Edit Rak digunakan untuk memodifikasi data-data yang dibutuhkan untuk melakukan pengolahan atau menampilkan data Rak . Implementasi pada Gambar 5.22 ini merupakan hasil rancangan pada Gambar 4.67. Berikut merupakan Tampilan Rak :

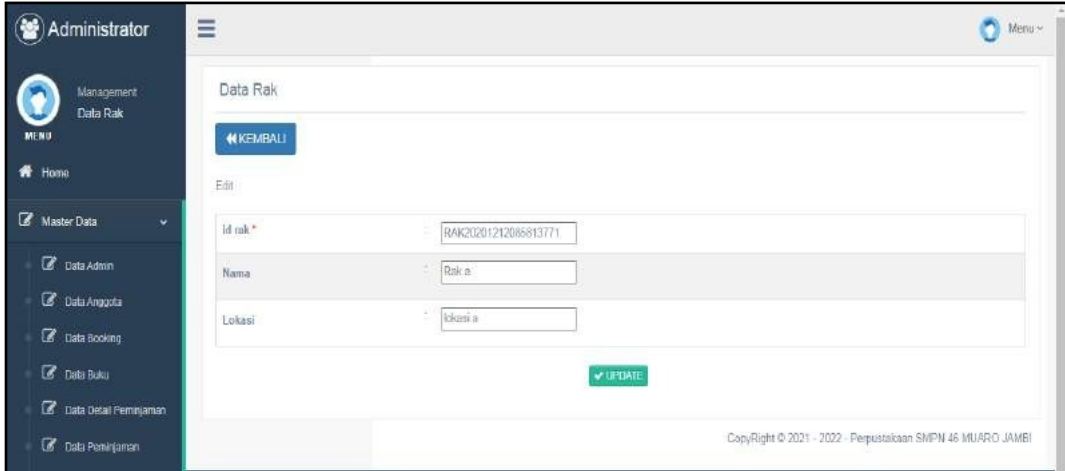

**Gambar 5.22 Tampilan Input Form Edit Rak**

### 8. Tampilan Menu Boking

Tampilan Menu Boking merupakan hasil dari rencana atau kerangka dasar yang telah penulis desain sebelumnya pada tahap ini menu telah diberi bahasa perograman sehingga dapat berfungsi, dengan tujuan agar rencana desain awal sesuai dengan program yang telah dibuat.

# a). Tampilan Input Form Menu Boking

Tampilan input form menu Boking digunakan untuk mengintegrasikan semua fungsi-fungsi yang dibutuhkan untuk melakukan pengolahan atau menampilkan data Boking . Implementasi pada Gambar 5.23 ini merupakan hasil rancangan pada Gambar 4.68. Berikut merupakan Tampilan Boking :

| Administrator                                              | $\equiv$                                     |                                    |                      |                        |                        |                           |                                                            | Menu ~         |
|------------------------------------------------------------|----------------------------------------------|------------------------------------|----------------------|------------------------|------------------------|---------------------------|------------------------------------------------------------|----------------|
| Management<br>Data Booking<br><b>MENU</b><br><b>W</b> Home | Data Booking<br>C Refresh<br><b>C</b> Tambah |                                    |                      |                        |                        |                           |                                                            |                |
| <b>E</b> Master Data<br>v                                  | Berdasarkan                                  | $\mathcal{L}^{\ast}$<br>id_booking |                      |                        |                        |                           |                                                            | ×.             |
| Costa Admin                                                | Pencarian                                    | $\sim$                             | Q.Call               |                        |                        |                           |                                                            |                |
| C Data Anggota                                             | No<br>Id bothking                            | Id Anggota                         | fel buiku.           | Judul                  | Tonggal                | <b>Status</b>             | Action                                                     |                |
| <b>B</b> Data Booking<br><b>Co</b> Data Boku               | 80020220115014236325                         | ANG20220115013955924               | BUK20220115014040197 | sumber<br>daya<br>alam | 15<br>Jisnaari<br>2022 | <b>Datail Perringaman</b> | i Detail<br><b>REFIT</b>                                   | <b>M Hapus</b> |
| Costa Dotal Peminjaman                                     | Jundah 1 data Halaman 1 Dari 1 Halaman       |                                    |                      |                        |                        |                           |                                                            |                |
| Data Peminianum                                            | Sebelumnya D berkutnya -                     |                                    |                      |                        |                        |                           |                                                            |                |
| C Data Pengembatan                                         |                                              |                                    |                      |                        |                        |                           |                                                            |                |
| Costa Pelugae                                              |                                              |                                    |                      |                        |                        |                           | CopyRight D 2021 - 2022 - Perpustaksen SMPN 46 MUARO JAMBI |                |
| $\alpha$ Data Rak                                          |                                              |                                    |                      |                        |                        |                           |                                                            |                |

**Gambar 5.23 Tampilan Input Form Menu Boking**

#### b). Tampilan Input Form Tambah Boking

Tampilan input form Tambah Boking digunakan untuk menambah data-data yang dibutuhkan untuk melakukan pengolahan atau menampilkan data Boking.Implementasi pada Gambar 5.24 ini merupakan hasil rancangan pada Gambar 4.69. Berikut merupakan Tampilan Boking :

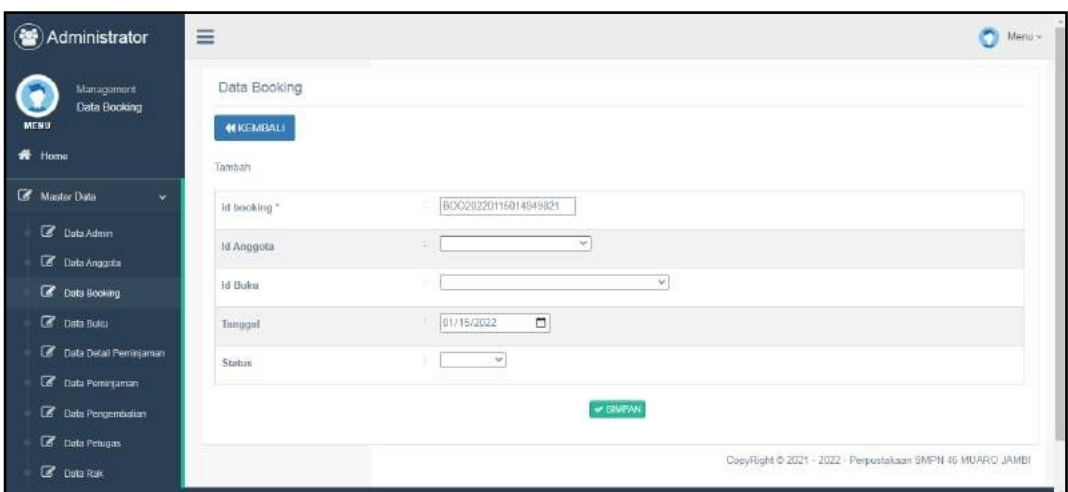

**Gambar 5.24 Tampilan Input Form Tambah Boking**

c). Tampilan Input Form Edit Boking

Tampilan input form Edit Boking digunakan untuk memodifikasi data-data yang dibutuhkan untuk melakukan pengolahan atau menampilkan data Boking . Implementasi pada Gambar 5.25 ini merupakan hasil rancangan pada Gambar 4.70. Berikut merupakan Tampilan Boking :

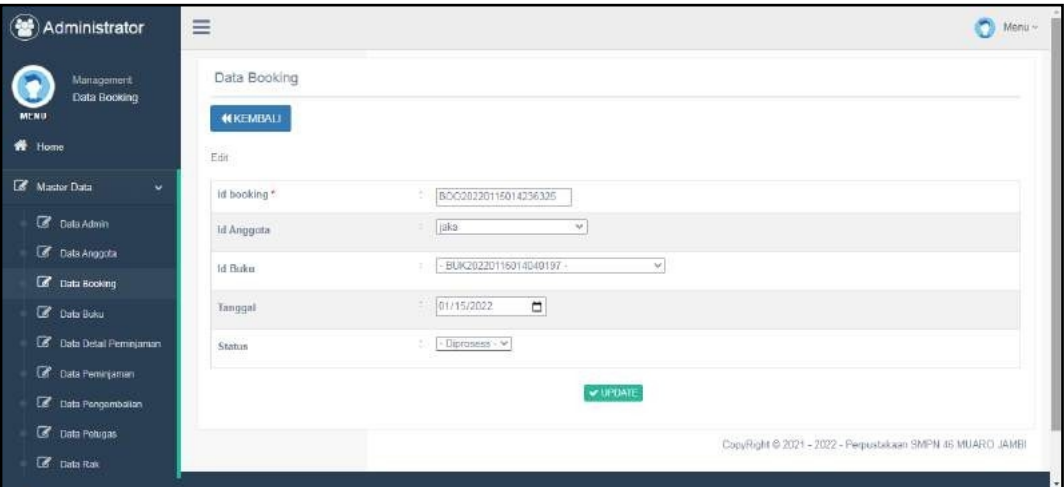

**Gambar 5.25 Tampilan Input Form Edit Boking**

### 9. Tampilan Menu Peminjaman

Tampilan Menu Peminjaman merupakan hasil dari rencana atau kerangka dasar yang telah penulis desain sebelumnya pada tahap ini menu telah diberi bahasa perograman sehingga dapat berfungsi, dengan tujuan agar rencana desain awal sesuai dengan program yang telah dibuat.

#### a). Tampilan Input Form Menu Peminjaman

Tampilan input form menu Peminjaman digunakan untuk mengintegrasikan semua fungsi-fungsi yang dibutuhkan untuk melakukan pengolahan atau menampilkan data Peminjaman . Implementasi pada Gambar 5.26 ini merupakan hasil rancangan pada Gambar 4.71. Berikut merupakan Tampilan Peminjaman :

| Administrator<br>Winngerners<br><b>Osta Pominipamen</b><br><b>MERU</b><br>÷<br><b>Z</b> Data Admin<br><b>Z</b> Designer<br><b>B</b> Distribution<br><b>Z</b> Data Buka<br><b>Z</b> DesDattfurstenung | $\equiv$ |                                               |                                              |                  |                                         |        |                                       |                                        |                          |              |                 | $N_{\text{RPL}}$                                              |
|----------------------------------------------------------------------------------------------------|----------|-----------------------------------------------|----------------------------------------------|------------------|-----------------------------------------|--------|---------------------------------------|----------------------------------------|--------------------------|--------------|-----------------|---------------------------------------------------------------|
|                                                                                                    |          | Data Peminiaman                               |                                              |                  |                                         |        |                                       |                                        |                          |              |                 |                                                               |
| ı<br>* Here                                                                                                    |          | <b>Citetest</b><br><b>D</b> Tentoti           |                                              |                  |                                         |        |                                       |                                        |                          |              |                 |                                                               |
| <b>B</b> Meter Deta                                                                                                    |          | Hairmarker                                    | ٠                                            | id perrequirem:  |                                         |        |                                       |                                        |                          |              |                 | i.                                                            |
|                                                                                                    | Remarino |                                               | ٠                                            |                  |                                         | Q.Call |                                       |                                        |                          |              |                 |                                                               |
|                                                                                                    | No       | Id peminiaman                                 | id arggots                                   | Nama ld actuars  | Norra                                   |        | Targgal piniam Tanggal Sembali Status |                                        | Juntah 13-Booking Action |              |                 |                                                               |
|                                                                                                    |          |                                               | PEMIX201HEU14400142 ANGQQQD11E01SEE206 jaks: | 0202012110425322 | Ophala<br>Pittary.<br>Aparatma<br>550 U |        | 16 Januari 3022 16 Januari 2020       | Galaxy.<br>Directorium<br>179911666666 | <b>Link Booting</b>      | <b>TEMPE</b> | <b>In Hopes</b> | et Personalation<br><b>Wither Tribe</b>                       |
| <b>B</b> Determinant                                                                                                    |          | Juneah 10ata, Hallman 1 Dan 1 Felix Institute |                                              |                  |                                         |        |                                       |                                        |                          |              |                 |                                                               |
| <b>B</b> DataPengerAutor                                                                                                    |          | <b>Contact of Contact of</b>                  |                                              |                  |                                         |        |                                       |                                        |                          |              |                 |                                                               |
| <b>Z</b> DISPINGS                                                                                                    |          |                                               |                                              |                  |                                         |        |                                       |                                        |                          |              |                 | CopyRight @ 2021 - 2022 - Persymisse in SWPN 46 MUVIRO UNAFER |
| <b>Z</b> Desiron                                                                                                    |          |                                               |                                              |                  |                                         |        |                                       |                                        |                          |              |                 |                                                               |
| <b>前 Lookier</b>                                                                                                    |          |                                               |                                              |                  |                                         |        |                                       |                                        |                          |              |                 |                                                               |

**Gambar 5.26 Tampilan Input Form Menu Peminjaman**

#### b). Tampilan Input Form Tambah Peminjaman

Tampilan input form Tambah Peminjaman digunakan untuk menambah data data yang dibutuhkan untuk melakukan pengolahan atau menampilkan data Peminjaman . Implementasi pada Gambar 5.27 ini merupakan hasil rancangan pada Gambar 4.72. Berikut merupakan Tampilan Peminjaman :

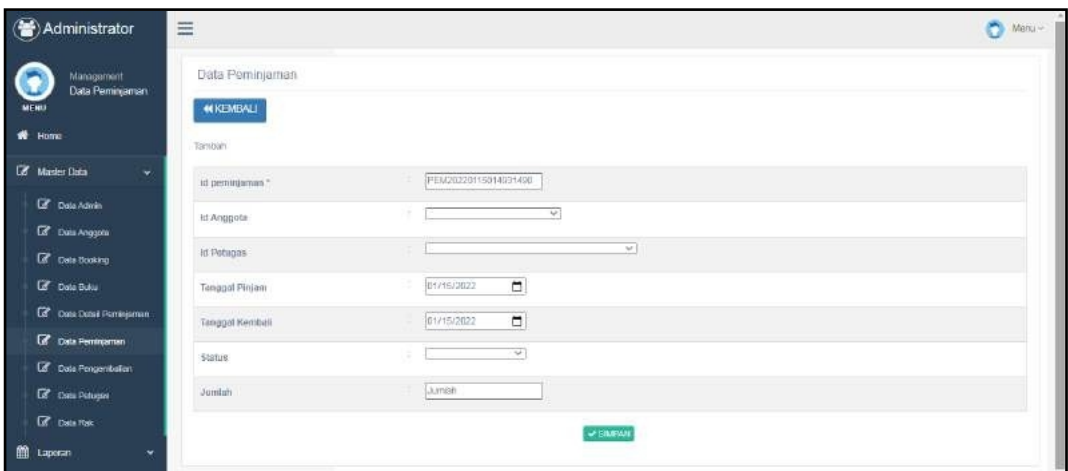

**Gambar 5.27 Tampilan Input Form Tambah Peminjaman**

c). Tampilan Input Form Edit Peminjaman

Tampilan input form Edit Peminjaman digunakan untuk memodifikasi data data yang dibutuhkan untuk melakukan pengolahan atau menampilkan data Peminjaman. Implementasi pada Gambar 5.28 ini merupakan hasil rancanganpada Gambar 4.73. Berikut merupakan Tampilan Peminjaman :

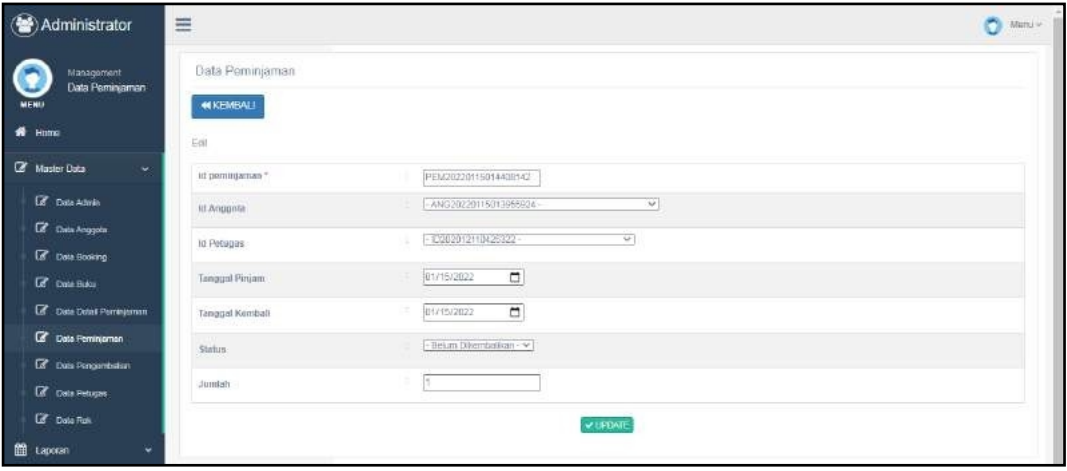

**Gambar 5.28 Tampilan Input Form Edit Peminjaman**

#### 10. Tampilan Menu Detail Peminjaman

Tampilan Menu Detail Peminjaman merupakan hasil dari rencana atau kerangka dasar yang telah penulis desain sebelumnya pada tahap ini menu telah diberi bahasa perograman sehingga dapat berfungsi, dengan tujuan agar rencana desain awal sesuai dengan program yang telah dibuat.

### a). Tampilan Input Form Menu Detail Peminjaman

Tampilan input form menu Detail Peminjaman digunakan untuk mengintegrasikan semua fungsi-fungsi yang dibutuhkan untuk melakukan pengolahan atau menampilkan data Detail Peminjaman . Implementasi pada Gambar 5.29 ini merupakan hasil rancangan pada Gambar 4.74. Berikut merupakan Tampilan Detail Peminjaman :

| (a) Administrator                                                  | 三  |                                                                     |                          |                      |                        |                   |                |                  | Monu-                                                       |
|--------------------------------------------------------------------|----|---------------------------------------------------------------------|--------------------------|----------------------|------------------------|-------------------|----------------|------------------|-------------------------------------------------------------|
| <b>Nianagerent</b><br>Data Detail<br>Peminjaman<br><b>MENU</b>     |    | Dista Detail Feminjaman<br><b>C Rattunity</b><br><b>D</b> Turritain |                          |                      |                        |                   |                |                  |                                                             |
| <b>W</b> time                                                      |    | Gerdauerkan                                                         |                          | id detail permisaman |                        |                   |                |                  | v.                                                          |
| <b>CE</b> Matter Data<br>u                                         |    | Percartan                                                           |                          |                      | Q Can                  |                   |                |                  |                                                             |
| <b>Lif</b> Onto Admin.                                             | No | <b>MI derball perchicalistien</b>                                   | ict perministriam        | Tanggal Pinjam       | <b>Id India</b>        | <b>Aucust</b>     | <b>Jurnish</b> | Action           |                                                             |
| <b>IZ CANADIGURA</b><br><b>Ciff</b> Date Nonhing                   |    | 0812022011001006344                                                 | PENZ0220119014406142     | 2022-01-15           | ELAICRO220115D14104704 | Parcessou pehat   | ಾ              | <b>KSMM</b>      | <b>W</b> Pigsan                                             |
| <b>Cif</b> Data Buku                                               | ×  | DET/0320110015010454                                                | PERMISSION INTERNATIONAL | 2022-01-10           | BUILDING THE TERRITOR  | Plans-plans somal |                | <b>Littletow</b> | Whisper                                                     |
| <b>DF</b> Data Detail Permitternan<br><b>CE</b> Data Pontificialis |    | Jumleh 2 data, Halaman 1. Dail 1 Halaman                            |                          |                      |                        |                   |                |                  |                                                             |
| <b>LZ</b> Date Pengambatan                                         |    | <b>E. S. Community, T. Louisance C.</b>                             |                          |                      |                        |                   |                |                  |                                                             |
| <b>GF</b> Date Nitionen<br><b>Call Date Roll</b>                   |    |                                                                     |                          |                      |                        |                   |                |                  | ConsTight @ 2021 - 2022 - Perpustation SWPN 46 MIARIO JAMES |

**Gambar 5.29 Tampilan Input Form Menu Detail Peminjaman**

### b). Tampilan Input Form Tambah Detail Peminjaman

Tampilan input form Tambah Detail Peminjaman digunakan untuk menambah data-data yang dibutuhkan untuk melakukan pengolahan atau menampilkan data Detail Peminjaman . Implementasi pada Gambar 5.30 ini merupakan hasil rancangan pada Gambar 4.75. Berikut merupakan Tampilan Detail Peminjaman :

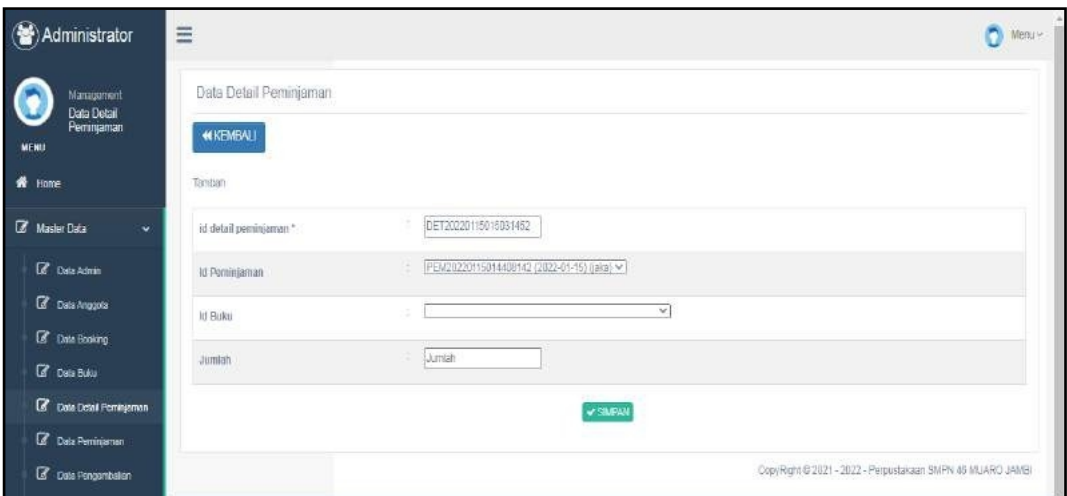

**Gambar 5.30 Tampilan Input Form Tambah Detail Peminjaman**

c). Tampilan Input Form Edit Detail Peminjaman

Tampilan input form Edit Detail Peminjaman digunakan untuk memodifikasi data-data yang dibutuhkan untuk melakukan pengolahan atau menampilkan data Detail Peminjaman . Implementasi pada Gambar 5.31 ini merupakan hasil rancangan pada Gambar 4.76. Berikut merupakan Tampilan Detail Peminjaman :

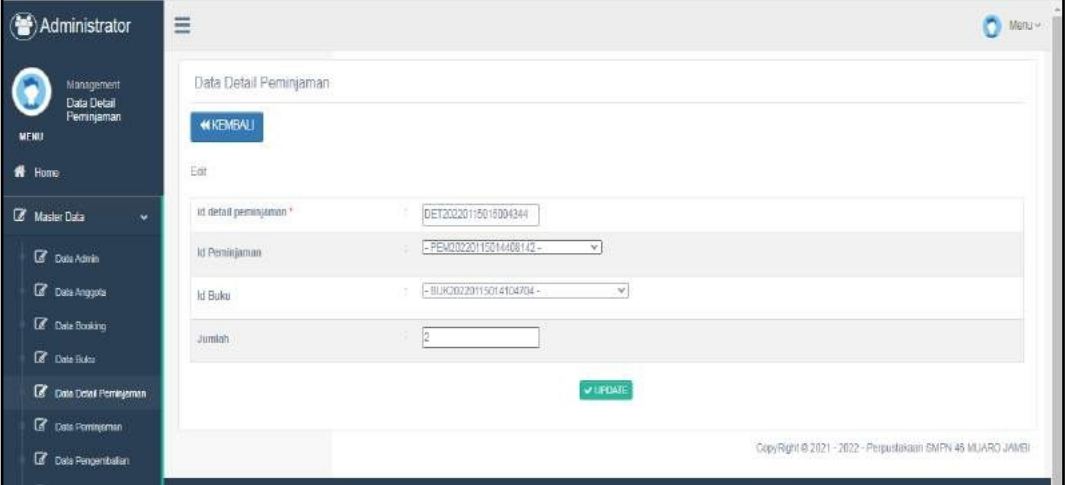

**Gambar 5.31 Tampilan Input Form Edit Detail Peminjaman**

### 11. Tampilan Menu Pengembalian

Tampilan Menu Pengembalian merupakan hasil dari rencana atau kerangka dasar yang telah penulis desain sebelumnya pada tahap ini menu telah diberi bahasa perograman sehingga dapat berfungsi, dengan tujuan agar rencana desain awal sesuai dengan program yang telah dibuat.

# a). Tampilan Input Form Menu Pengembalian

Tampilan input form menu Pengembalian digunakan untuk mengintegrasikan semua fungsi-fungsi yang dibutuhkan untuk melakukan pengolahan atau menampilkan data Pengembalian . Implementasi pada Gambar 5.32 ini merupakan hasil rancangan pada Gambar 4.77. Berikut merupakan Tampilan Pengembalian :

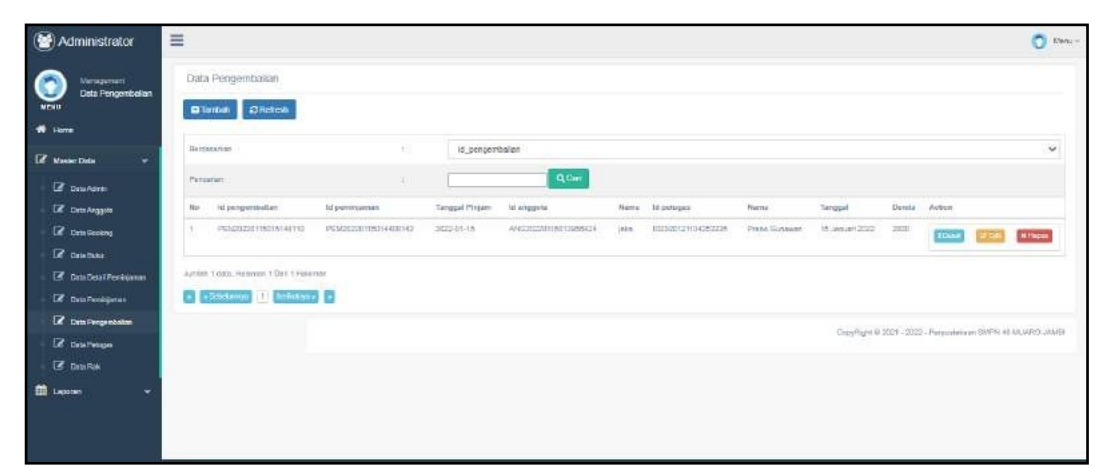

**Gambar 5.32 Tampilan Input Form Menu Pengembalian**

b). Tampilan Input Form Tambah Pengembalian

Tampilan input form Tambah Pengembalian digunakan untuk menambah data-data yang dibutuhkan untuk melakukan pengolahan atau menampilkan data

Pengembalian . Implementasi pada Gambar 5.33 ini merupakan hasil rancangan pada Gambar 4.78. Berikut merupakan Tampilan Pengembalian :

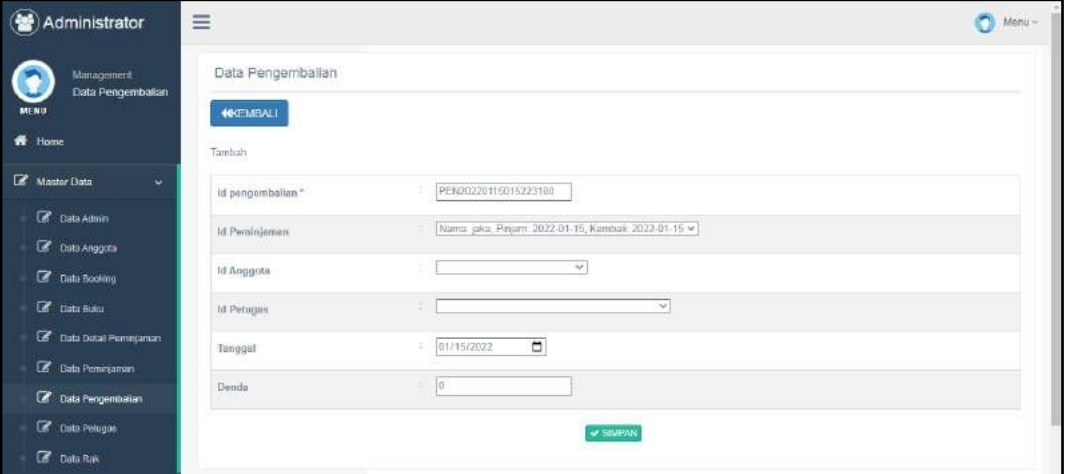

**Gambar 5.33 Tampilan Input Form Tambah Pengembalian**

# c). Tampilan Input Form Edit Pengembalian

Tampilan input form Edit Pengembalian digunakan untuk memodifikasi data-data yang dibutuhkan untuk melakukan pengolahan atau menampilkan data Pengembalian . Implementasi pada Gambar 5.34 ini merupakan hasil rancangan pada Gambar 4.79. Berikut merupakan Tampilan Pengembalian :

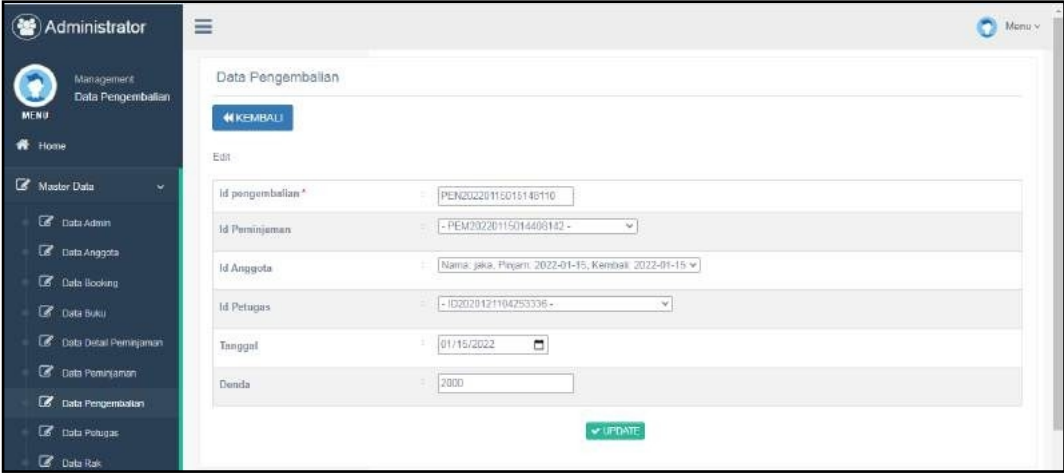

# **Gambar 5.34 Tampilan Input Form Edit Pengembalian**

# B. Implementasi Tampilan Input Khusus Anggota

Tampilan input khusus Anggota merupakan tampilan yang dihasilkan sesuai dengan rancangan Anggota sebelumnya.

# 1. Tampilan Input Form Login

Tampilan input form Login digunakan untuk menampilkan data Login. Implementasi pada Gambar 5.35 ini merupakan hasil rancangan pada Gambar 4.80. Berikut merupakan Tampilan Login :

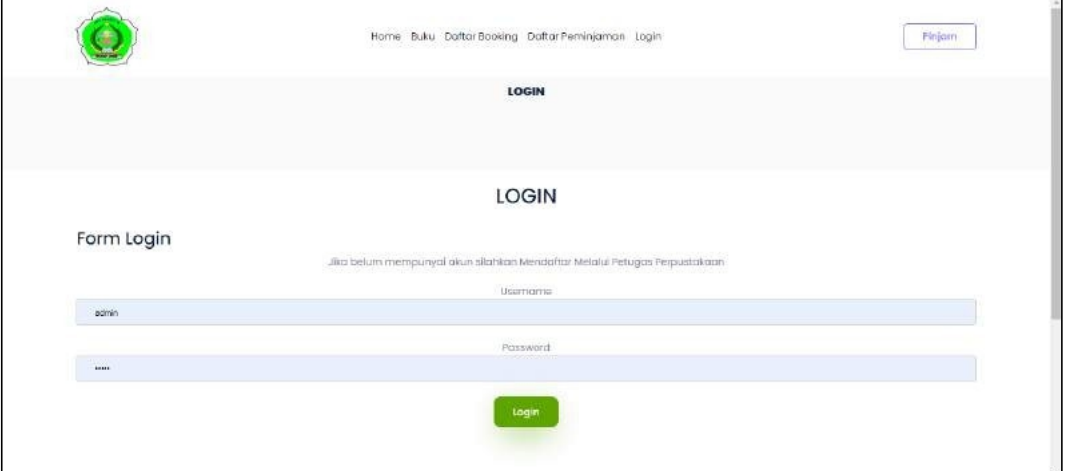

**Gambar 5.35 Tampilan Input Form Login**

2. Tampilan Input Form Menu Utama

Tampilan input form Menu utama digunakan untuk menampilkan data menu utama. Implementasi pada Gambar 5.36 ini merupakan hasil rancangan pada Gambar 4.81. Berikut merupakan Tampilan Menu utama :

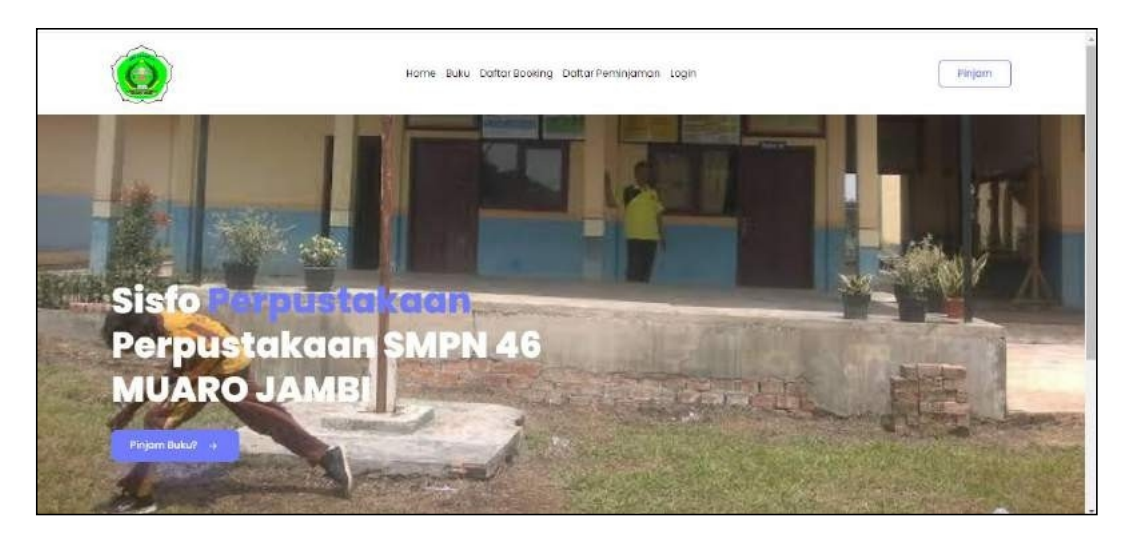

**Gambar 5.36 Tampilan Input Form Menu utama**

3. Tampilan Input Form Buku

Tampilan input form Buku digunakan untuk menampilkan data Buku. Implementasi pada Gambar 5.37 ini merupakan hasil rancangan pada Gambar 4.82. Berikut merupakan Tampilan Buku:

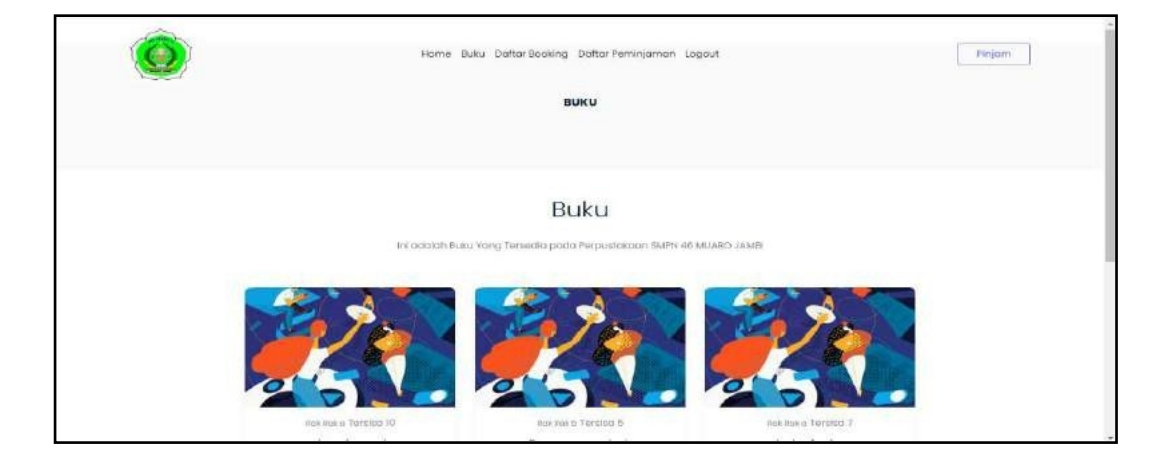

# **Gambar 5.37 Tampilan Input Form Buku**

# 4. Tampilan Input Form Daftar Booking

Tampilan input form Daftar Booking digunakan untuk menampilkan data Daftar Booking. Implementasi pada Gambar 5.38 ini merupakan hasil rancangan pada Gambar 4.83.

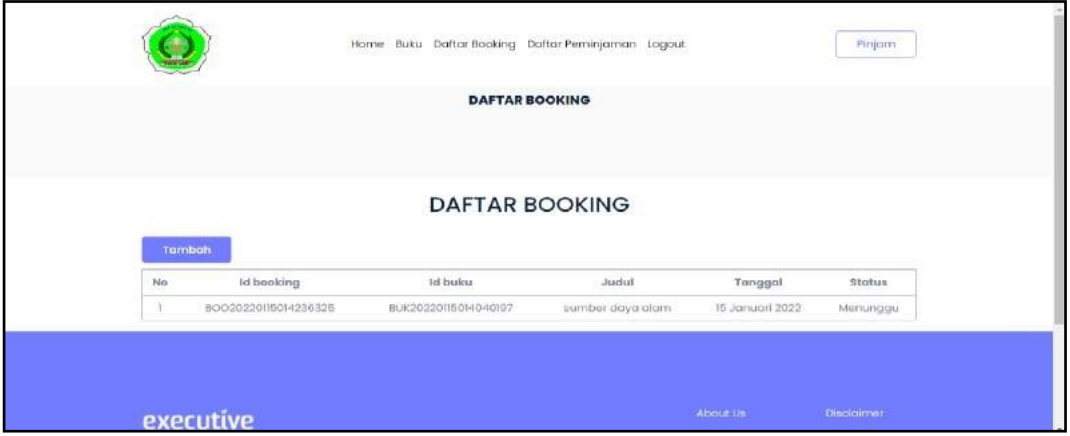

**Gambar 5.38 Tampilan Input Form Daftar Booking**

5. Tampilan Input Form Daftar Peminjaman

Tampilan input form Daftar Peminjaman digunakan untuk menampilkan data Daftar Peminjaman. Implementasi pada Gambar 5.39 ini merupakan hasil rancangan pada Gambar 4.84. Berikut merupakan Tampilan Daftar Peminjaman:

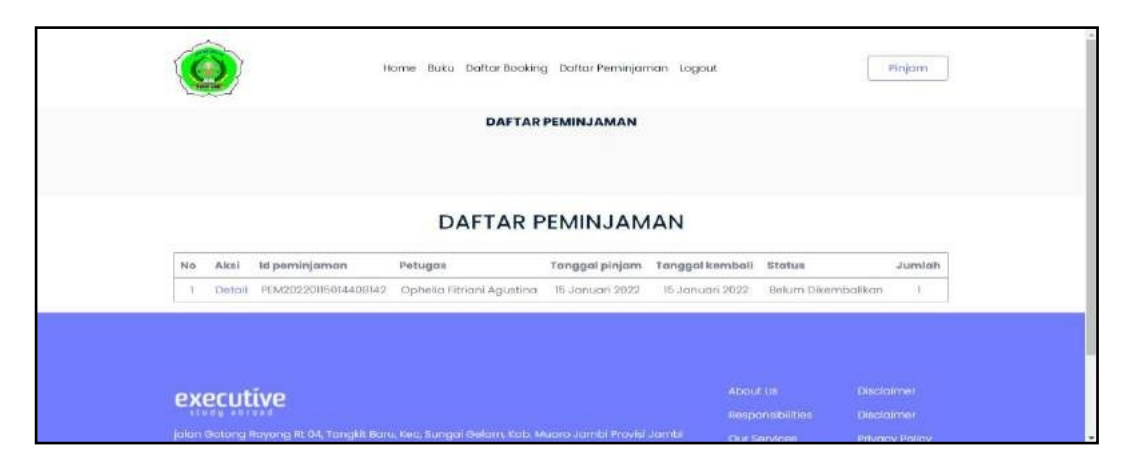

**Gambar 5.39 Tampilan Input Form Daftar Peminjaman**

# **5.2 PENGUJIAN SYSTEM PERANGKAT LUNAK**

Pengujian sistem dilakukan menggunakan metode pengujian *Black Box Testing* yaitu pengujian yang dilakukan hanya untuk mengamati hasil dari eksekusi pada *software*. Pengamatan hasil ini melalui data uji dan memeriksa fungsional dari perangkat lunak itu sendiri.

# *1.* Pengujian Halaman Menu *Login*

Pengujian halaman *Login* dilakukan untuk memeriksa fungsional agar terbebas dari *error,* pengujian dilakukan dengan dua kondisi. Kondisi yang pertama jika dalam keadaan berhasil dan yang kedua jika dalam keadaan gagal.

| Kondisi<br>Pengujian     |                   | Prosedur<br>Pengujian                                                                                                  |                | <b>Masukan</b>                                                         | Hasil yang<br>di<br>harapkan          | Hasil yang<br>didapat                 | Kesimpulan |
|--------------------------|-------------------|----------------------------------------------------------------------------------------------------|----------------|------------------------------------------------------------------------|---------------------------------------|---------------------------------------|------------|
| Login<br><b>BERHASIL</b> | ۰<br>Ξ.<br>-<br>- | Buka<br>webrowser<br>Tampilkan<br>Halaman Menu<br>Login<br>input <i>username</i><br>dan <i>password</i><br>Klik tombol | $\blacksquare$ | input<br>username<br><b>BENAR</b><br>input<br>password<br><b>BENAR</b> | Menampilka<br>n halaman<br>menu utama | Menampilka<br>n halaman<br>menu utama | Baik       |
|                          |                   | Login                                                                                                    |                |                                                                        |                                       |                                       |            |

Tabel 5.1 **Pengujian Halaman Menu** *Login*

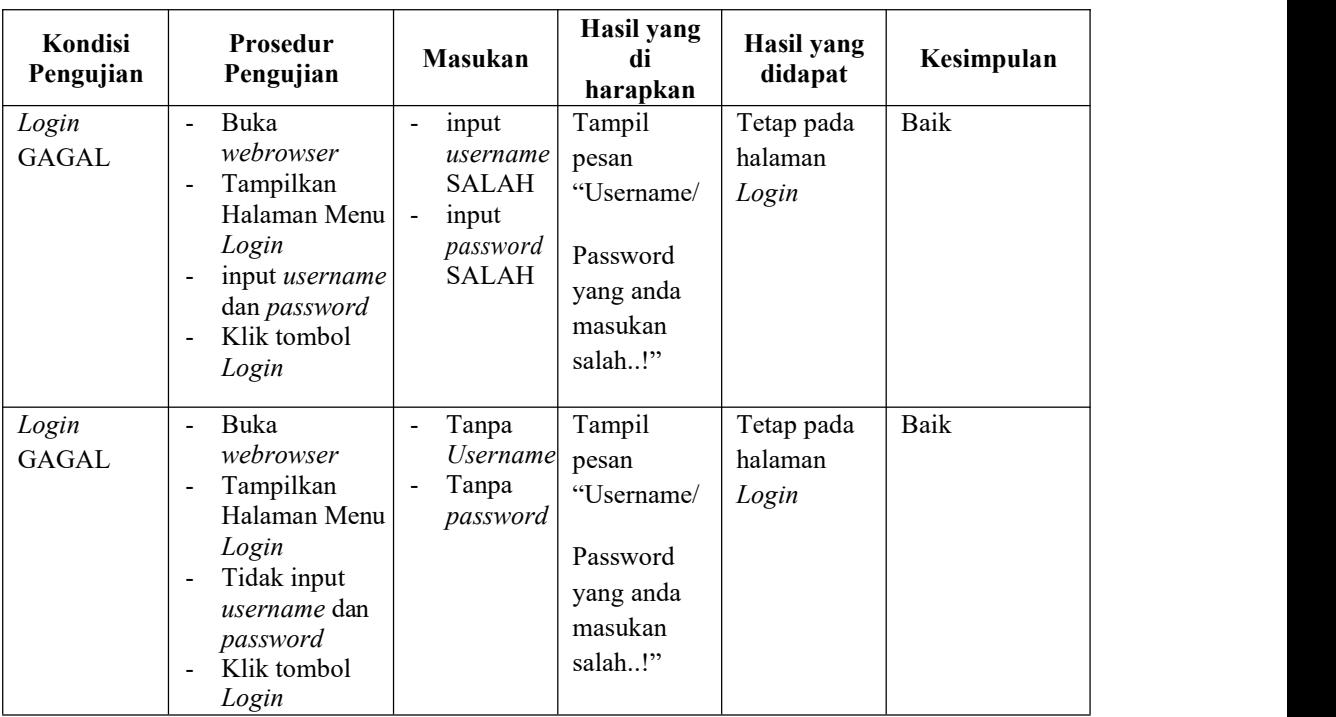

# **2. Pengujian Halaman Menu Utama**

Pengujian halaman utama dilakukan untuk memeriksa fungsional agar terbebas dari *error,* pengujian dilakukan dengan dua kondisi. Kondisi yang pertama jika dalam keadaan berhasil dan yang kedua jika dalam keadaan gagal.

| Kondisi<br>Pengujian             |                                            | Prosedur<br>Pengujian                                                                  | <b>Masukan</b>                                            | Hasil yang<br>di<br>harapkan                                | Hasil yang<br>didapat                                                          | Kesimpulan |
|----------------------------------|--------------------------------------------|----------------------------------------------------------------------------------------|-----------------------------------------------------------|-------------------------------------------------------------|--------------------------------------------------------------------------------|------------|
| Menu<br>utama<br><b>BERHASIL</b> | $\overline{\phantom{a}}$<br>$\blacksquare$ | Tampilkan<br>Halaman<br>Menu<br>utama<br>Cek menu-<br>menu yang<br>ada satu<br>persatu | Klik semua<br>menu yang<br>terdapat<br>pada menu<br>utama | Tampilkan<br>halaman<br>berdasarka<br>n menu<br>yang diklik | Tampil menu<br>yang dipilih<br>beserta<br>tombol yang<br>tersedia pada<br>menu | Baik       |
| Menu<br>utama<br>GAGAL           | $\overline{\phantom{a}}$<br>$\blacksquare$ | Tampilkan<br>Halaman<br>Menu<br>utama<br>Cek menu-<br>menu yang                        | Klik semua<br>menu yang<br>terdapat<br>pada menu<br>utama | Halaman<br>menu yang<br>diklik<br>tidak<br>tampil           | Tetap pada<br>halaman<br>menu utama                                            | Baik       |

Tabel 5.2 **Pengujian Halaman Menu Utama**

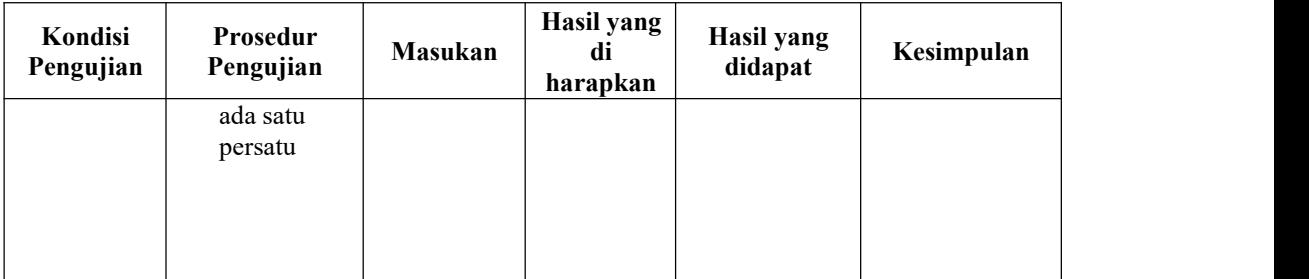

# **3. Pengujian Halaman Menu Admin**

Pengujian halaman Admin dilakukan untuk memeriksa fungsional agar terbebas dari *error,* pengujian dilakukan dengan dua kondisi. Kondisi yang pertama jika dalam keadaan berhasil dan yang kedua jika dalam keadaan gagal.

| Kondisi<br>Pengujian               | Prosedur<br>Pengujian                                                                                                    | <b>Masukan</b>                                         | Keluaran                                         | Hasil yang<br>didapat                       | Kesimpulan |
|------------------------------------|----------------------------------------------------------------------------------------------------|--------------------------------------------------------|--------------------------------------------------|---------------------------------------------|------------|
| Tambah<br>Admin<br><b>BERHASIL</b> | Klik tombol<br>$\blacksquare$<br>tambah<br>Tampil<br>$\blacksquare$<br>Halaman<br>tambah<br><i>Input</i> data<br>$\overline{\phantom{a}}$<br>Klik Simpan<br>$\overline{\phantom{a}}$                           | Tambah data<br>Admin<br><b>LENGKAP</b>                 | Tampil pesan :<br>"Data Berhasil<br>Ditambahkan" | Data pada<br>gridview<br>bertambah          | Baik       |
| Tambah<br>Admin<br><b>GAGAL</b>    | Klik tombol<br>$\blacksquare$<br>tambah<br>Tampil<br>$\blacksquare$<br>Halaman<br>tambah<br>Input data<br>$\overline{\phantom{a}}$<br>Klik Simpan<br>$\blacksquare$                                            | Tambah data<br>Admin<br><b>TIDAK</b><br><b>LENGKAP</b> | Tampil pesan :<br>"Harap isi<br>bidang ini"      | Data pada<br>gridview<br>tidak<br>bertambah | Baik       |
| Edit Admin<br><b>BERHASIL</b>      | Pilih data<br>$\blacksquare$<br>yang hendak<br>diedit<br>Klik tombol<br>$\overline{\phantom{a}}$<br>edit<br>Tampil<br>$\blacksquare$<br>Halaman<br>edit<br>Modifikasi<br>$\blacksquare$<br>data<br>Klik update | Edit data<br>Admin<br><b>LENGKAP</b>                   | Tampil pesan :<br>"Data Berhasil<br>Diedit"      | Data pada<br>gridview<br>diedit             | Baik       |

Tabel 5.3 **Pengujian Halaman Menu Admin**

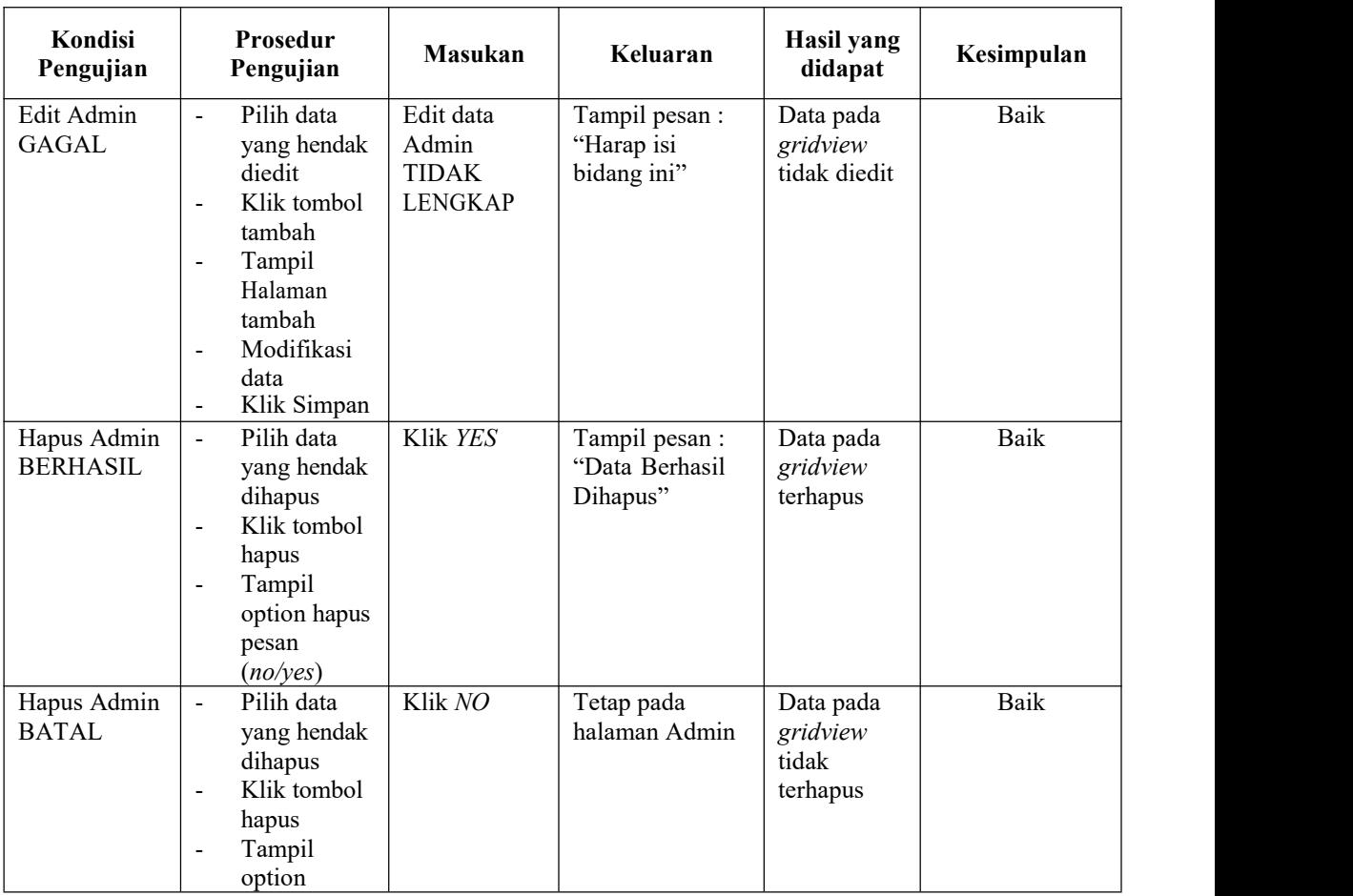

# **4. Pengujian Halaman Menu Anggota**

Pengujian halaman Anggota dilakukan untuk memeriksa fungsional agar terbebas dari *error,* pengujian dilakukan dengan dua kondisi. Kondisi yang pertama jika dalam keadaan berhasil dan yang kedua jika dalam keadaan gagal.

| Kondisi<br>Pengujian | Prosedur<br>Pengujian | <b>Masukan</b> | Hasil yang di<br>harapkan | Hasil yang<br>didapat | Kesimpulan |
|----------------------|-----------------------|----------------|---------------------------|-----------------------|------------|
| Tambah               | - Klik tombol         | Tambah data    | Tampil pesan :            | Data pada             | Baik       |
| Anggota              | tambah                | Anggota        | "Data Berhasil            | gridview              |            |
| <b>BERHASIL</b>      |                       | <b>LENGKAP</b> | Ditambahkan"              | bertambah             |            |

Tabel 5.4 **Pengujian Halaman Menu Anggota**

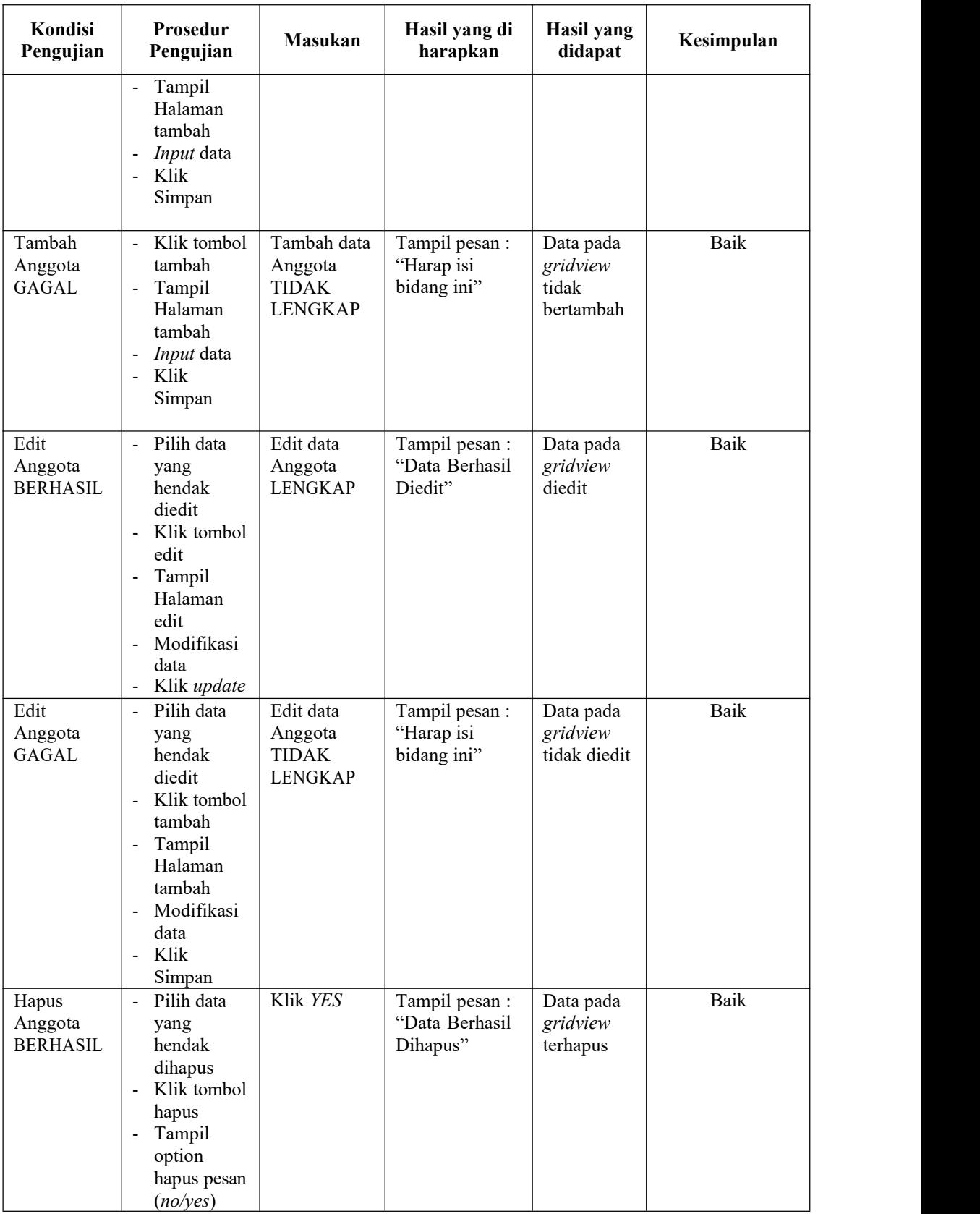

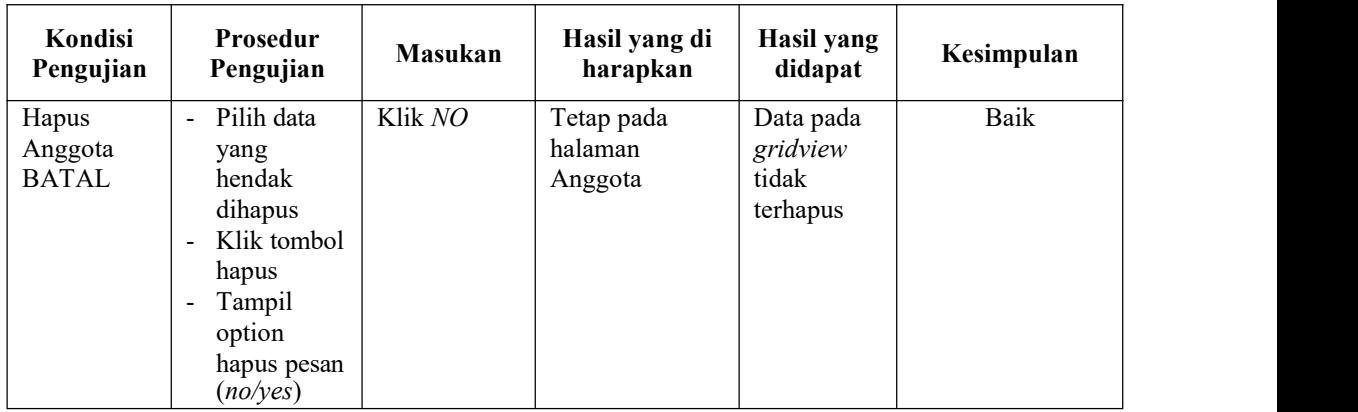

# **5. Pengujian Halaman Menu Petugas**

Pengujian halaman Petugas dilakukan untuk memeriksa fungsional agar terbebas dari *error,* pengujian dilakukan dengan dua kondisi. Kondisi yang pertama jika dalam keadaan berhasil dan yang kedua jika dalam keadaan gagal.

| Kondisi<br>Pengujian                 | <b>Prosedur</b><br>Pengujian                                                                                                    | Masukan                                           | Hasil yang di<br>harapkan                        | Hasil yang<br>didapat                       | Kesimpulan |
|--------------------------------------|----------------------------------------------------------------------------------------------------|---------------------------------------------------|--------------------------------------------------|---------------------------------------------|------------|
| Tambah<br>Petugas<br><b>BERHASIL</b> | Klik tombol<br>$\overline{\phantom{a}}$<br>tambah<br>Tampil<br>$\blacksquare$<br>Halaman<br>tambah<br><i>Input</i> data<br>$\qquad \qquad \blacksquare$<br>Klik<br>$\blacksquare$<br>Simpan | Tambah data<br>Petugas<br><b>LENGKAP</b>          | Tampil pesan :<br>"Data Berhasil<br>Ditambahkan" | Data pada<br>gridview<br>bertambah          | Baik       |
| Tambah<br>Petugas<br>GAGAL           | Klik tombol<br>$\blacksquare$<br>tambah<br>Tampil<br>$\overline{\phantom{a}}$<br>Halaman<br>tambah<br><i>Input</i> data<br>$\blacksquare$<br>Klik<br>$\blacksquare$<br>Simpan               | Tambah data<br>Petugas<br>TIDAK<br><b>LENGKAP</b> | Tampil pesan :<br>"Harap isi<br>bidang ini"      | Data pada<br>gridview<br>tidak<br>bertambah | Baik       |

Tabel 5.5 **Pengujian Halaman Menu Petugas**

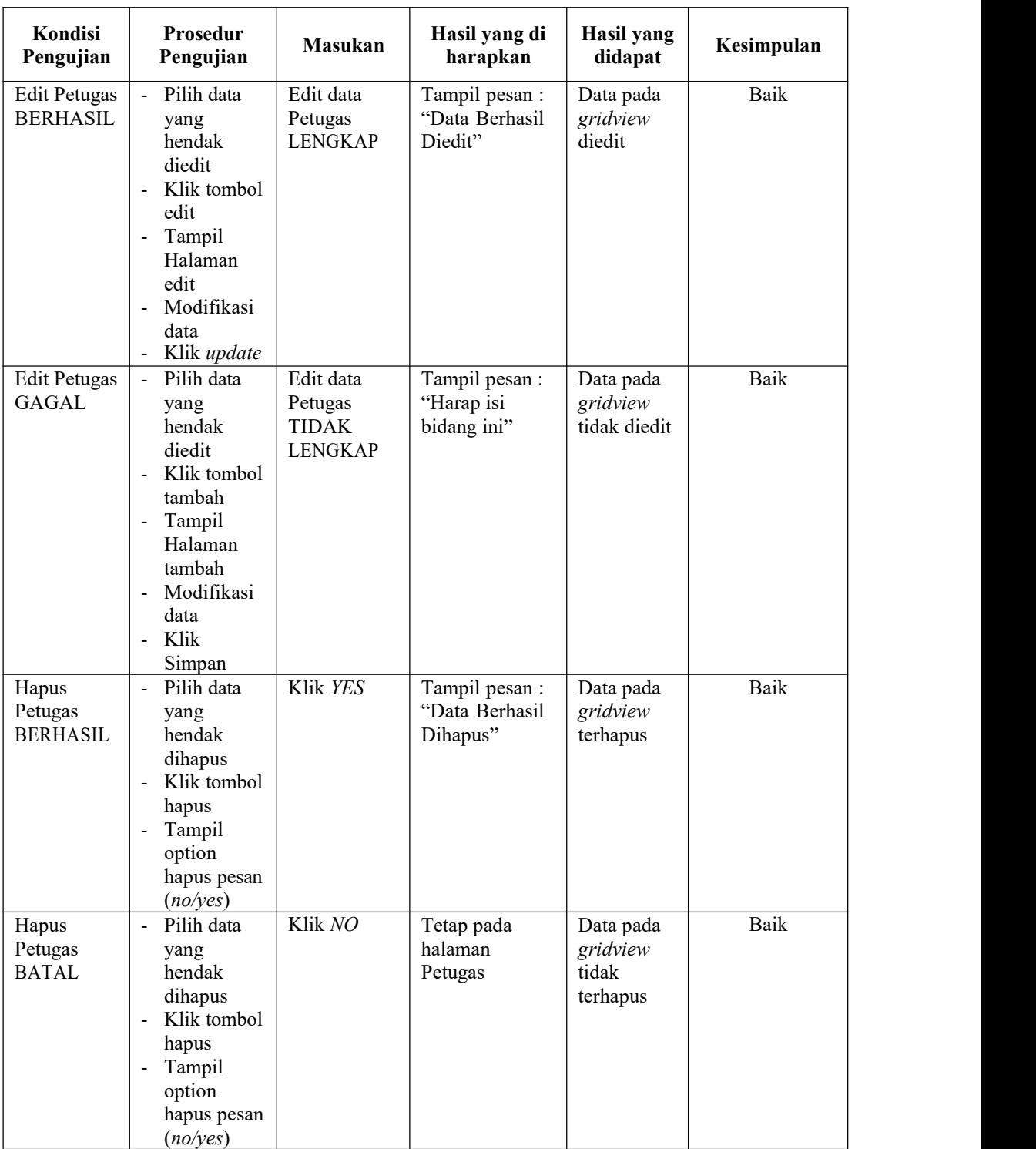

# **6. Pengujian Halaman Menu Buku**

Pengujian halaman Buku dilakukan untuk memeriksa fungsional agarterbebas dari *error,* pengujian dilakukan dengan dua kondisi. Kondisi yang pertama jika dalam keadaan berhasil dan yang kedua jika dalam keadaan gagal.

| Kondisi<br>Pengujian              | Prosedur<br>Pengujian                                                                                                    | Masukan                                               | Hasil yang di<br>harapkan                        | Hasil yang<br>didapat                       | Kesimpulan |
|-----------------------------------|----------------------------------------------------------------------------------------------------|-------------------------------------------------------|--------------------------------------------------|---------------------------------------------|------------|
| Tambah<br>Buku<br><b>BERHASIL</b> | Klik tombol<br>$\blacksquare$<br>tambah<br>$\blacksquare$<br>Tampil<br>Halaman<br>tambah<br>Input data<br>$\blacksquare$<br>- Klik<br>Simpan                                                                                                    | Tambah data<br>Buku<br><b>LENGKAP</b>                 | Tampil pesan :<br>"Data Berhasil<br>Ditambahkan" | Data pada<br>gridview<br>bertambah          | Baik       |
| Tambah<br><b>Buku</b><br>GAGAL    | - Klik tombol<br>tambah<br>Tampil<br>$\blacksquare$<br>Halaman<br>tambah<br>Input data<br>$\qquad \qquad \blacksquare$<br>Klik<br>$\blacksquare$<br>Simpan                                                                                         | Tambah data<br>Buku<br><b>TIDAK</b><br><b>LENGKAP</b> | Tampil pesan:<br>"Harap isi<br>bidang ini"       | Data pada<br>gridview<br>tidak<br>bertambah | Baik       |
| Edit Buku<br><b>BERHASIL</b>      | Pilih data<br>$\equiv$<br>yang<br>hendak<br>diedit<br>Klik tombol<br>$\blacksquare$<br>edit<br>Tampil<br>$\blacksquare$<br>Halaman<br>edit<br>Modifikasi<br>$\blacksquare$<br>data<br>Klik update<br>$\blacksquare$                                | Edit data<br><b>Buku</b><br><b>LENGKAP</b>            | Tampil pesan :<br>"Data Berhasil<br>Diedit"      | Data pada<br>gridview<br>diedit             | Baik       |
| Edit Buku<br><b>GAGAL</b>         | Pilih data<br>÷.<br>yang<br>hendak<br>diedit<br>Klik tombol<br>$\blacksquare$<br>tambah<br>Tampil<br>$\overline{\phantom{0}}$<br>Halaman<br>tambah<br>Modifikasi<br>$\overline{\phantom{a}}$<br>data<br>Klik<br>$\overline{\phantom{a}}$<br>Simpan | Edit data<br>Buku<br><b>TIDAK</b><br><b>LENGKAP</b>   | Tampil pesan :<br>"Harap isi<br>bidang ini"      | Data pada<br>gridview<br>tidak diedit       | Baik       |

Tabel 5.6 **Pengujian Halaman Menu Buku**

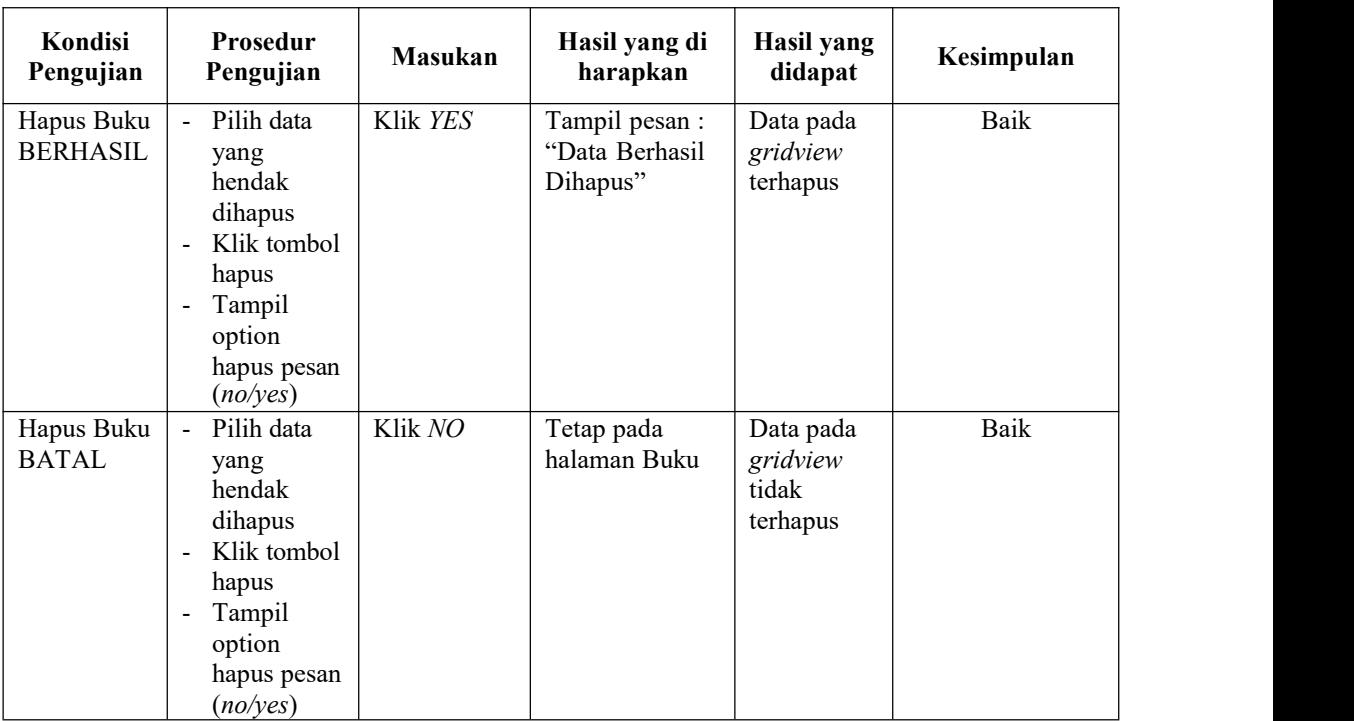

# **7. Pengujian Halaman Menu Rak**

Pengujian halaman Rak dilakukan untuk memeriksa fungsional agar terbebas dari *error,* pengujian dilakukan dengan dua kondisi. Kondisi yang pertama jika dalam keadaan berhasil dan yang kedua jika dalam keadaan gagal.

| Kondisi<br>Pengujian             |                     | Prosedur<br>Pengujian                                                                       | Masukan                                    | Hasil yang di<br>harapkan                        | Hasil yang<br>didapat                       | Kesimpulan |
|----------------------------------|---------------------|---------------------------------------------------------------------------------------------|--------------------------------------------|--------------------------------------------------|---------------------------------------------|------------|
| Tambah<br>Rak<br><b>BERHASIL</b> | $\overline{a}$<br>÷ | Klik tombol<br>tambah<br>Tampil<br>Halaman<br>tambah<br><i>Input</i> data<br>Klik<br>Simpan | Tambah data<br>Rak<br><b>LENGKAP</b>       | Tampil pesan :<br>"Data Berhasil<br>Ditambahkan" | Data pada<br>gridview<br>bertambah          | Baik       |
| Tambah<br>Rak<br>GAGAL           | $\blacksquare$      | Klik tombol<br>tambah<br>Tampil<br>Halaman<br>tambah<br><i>Input</i> data                   | Tambah data<br>Rak TIDAK<br><b>LENGKAP</b> | Tampil pesan :<br>"Harap isi<br>bidang ini"      | Data pada<br>gridview<br>tidak<br>bertambah | Baik       |

Tabel 5.7 **Pengujian Halaman Menu Rak**

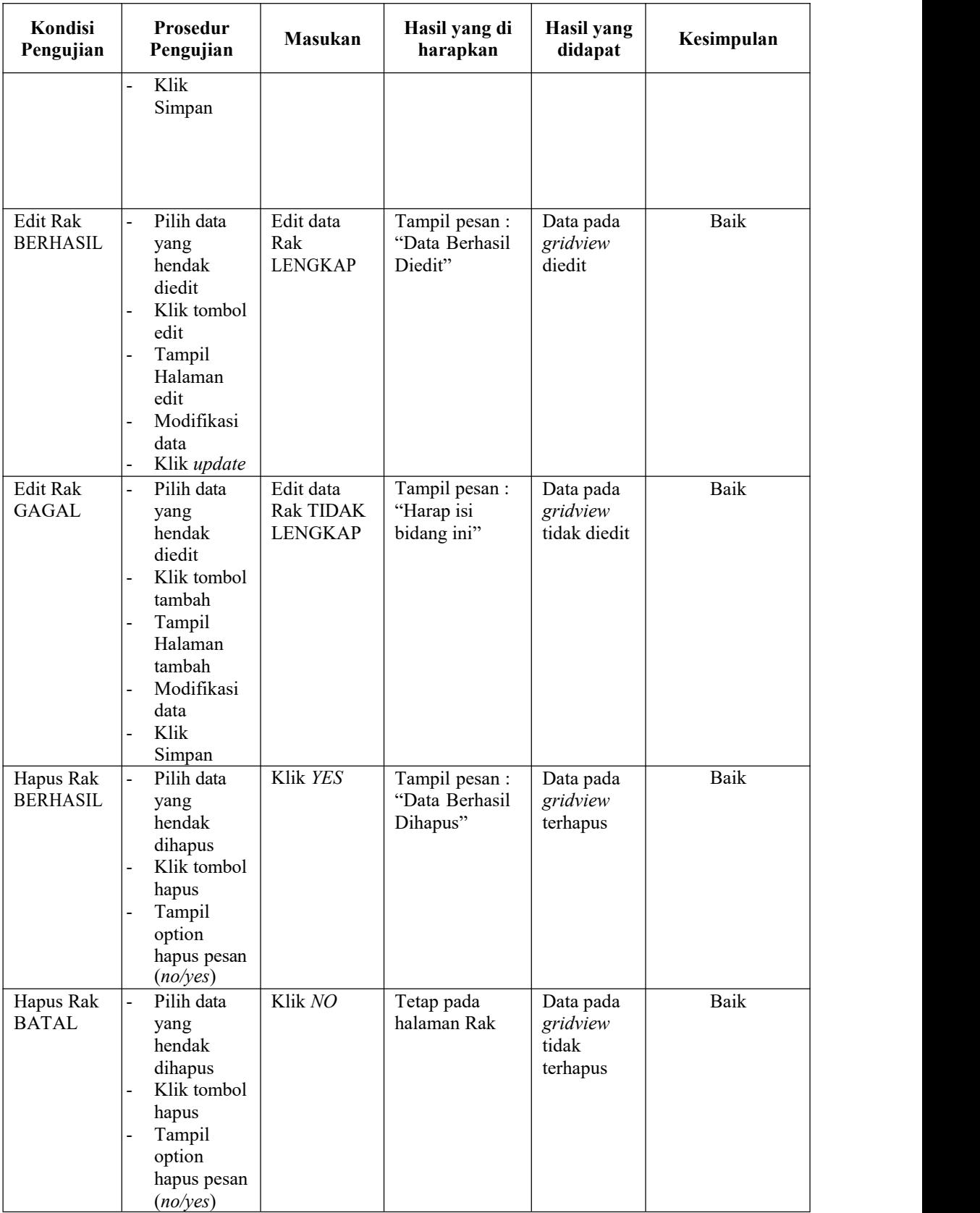

# **8. Pengujian Halaman Menu Boking**

Pengujian halaman Boking dilakukan untuk memeriksa fungsional agar terbebas dari *error,* pengujian dilakukan dengan dua kondisi. Kondisi yang pertama jika dalam keadaan berhasil dan yang kedua jika dalam keadaan gagal.

| Kondisi<br>Pengujian                       | Prosedur<br>Pengujian                                                                                                    | <b>Masukan</b>                                          | Hasil yang di<br>harapkan                        | Hasil yang<br>didapat                       | Kesimpulan  |
|--------------------------------------------|----------------------------------------------------------------------------------------------------|---------------------------------------------------------|--------------------------------------------------|---------------------------------------------|-------------|
| Tambah<br><b>Boking</b><br><b>BERHASIL</b> | Klik tombol<br>$\overline{\phantom{a}}$<br>tambah<br>Tampil<br>Halaman<br>tambah<br>Input data<br>Klik<br>Simpan                                  | Tambah data<br><b>Boking</b><br><b>LENGKAP</b>          | Tampil pesan :<br>"Data Berhasil<br>Ditambahkan" | Data pada<br>gridview<br>bertambah          | Baik        |
| Tambah<br><b>Boking</b><br><b>GAGAL</b>    | Klik tombol<br>$\overline{\phantom{a}}$<br>tambah<br>Tampil<br>Halaman<br>tambah<br>Input data<br>Klik<br>Simpan                                  | Tambah data<br>Boking<br><b>TIDAK</b><br><b>LENGKAP</b> | Tampil pesan:<br>"Harap isi<br>bidang ini"       | Data pada<br>gridview<br>tidak<br>bertambah | <b>Baik</b> |
| <b>Edit Boking</b><br><b>BERHASIL</b>      | Pilih data<br>yang<br>hendak<br>diedit<br>Klik tombol<br>edit<br>Tampil<br>Halaman<br>edit<br>Modifikasi<br>$\overline{a}$<br>data<br>Klik update | Edit data<br>Boking<br><b>LENGKAP</b>                   | Tampil pesan :<br>"Data Berhasil<br>Diedit"      | Data pada<br>gridview<br>diedit             | Baik        |
| <b>Edit Boking</b><br><b>GAGAL</b>         | Pilih data<br>yang<br>hendak<br>diedit<br>Klik tombol<br>tambah<br>Tampil<br>Halaman                                                              | Edit data<br>Boking<br><b>TIDAK</b><br><b>LENGKAP</b>   | Tampil pesan :<br>"Harap isi<br>bidang ini"      | Data pada<br>gridview<br>tidak diedit       | Baik        |

Tabel 5.8 **Pengujian Halaman Menu Boking**

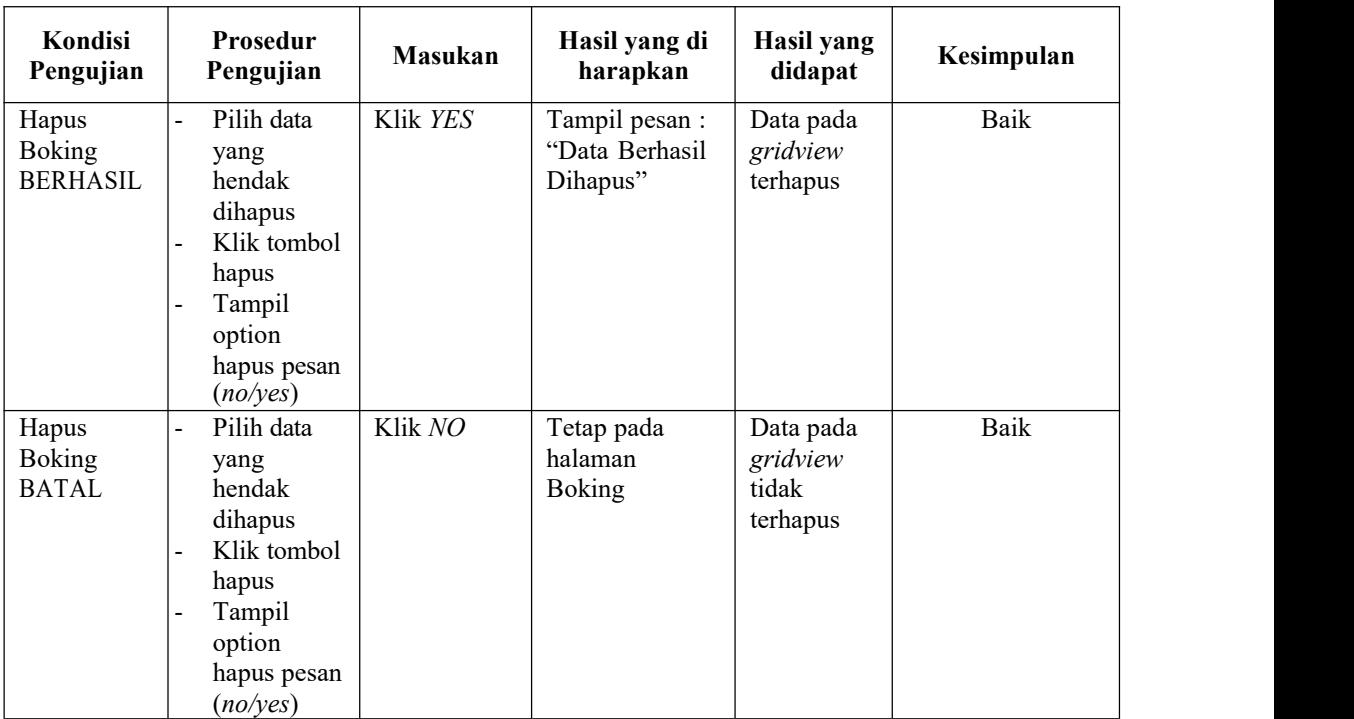

# **9. Pengujian Halaman Menu Peminjaman**

Pengujian halaman Peminjaman dilakukan untuk memeriksa fungsional agar terbebas dari *error,* pengujian dilakukan dengan dua kondisi. Kondisi yang pertama jika dalam keadaan berhasil dan yang kedua jika dalam keadaan gagal.

| Kondisi<br>Pengujian                    | Prosedur<br>Pengujian                                                                                                    | <b>Masukan</b>                                              | Hasil yang di<br>harapkan                        | Hasil yang<br>didapat                       | Kesimpulan |
|-----------------------------------------|----------------------------------------------------------------------------------------------------|-------------------------------------------------------------|--------------------------------------------------|---------------------------------------------|------------|
| Tambah<br>Peminjaman<br><b>BERHASIL</b> | Klik tambah<br>$\blacksquare$<br>- Tampil<br>Halaman<br>tambah<br><i>Input</i> data<br>$\blacksquare$<br>Klik Simpan<br>$\blacksquare$ | Tambah data<br>Peminjaman<br><b>LENGKAP</b>                 | Tampil pesan :<br>"Data Berhasil<br>Ditambahkan" | Data pada<br>gridview<br>bertambah          | Baik       |
| Tambah<br>Peminjaman<br>GAGAL           | Klik tombol<br>۰.<br>tambah<br>- Tampil<br>Halaman<br>tambah<br><i>Input</i> data<br>Klik Simpan<br>$\qquad \qquad \blacksquare$       | Tambah data<br>Peminjaman<br><b>TIDAK</b><br><b>LENGKAP</b> | Tampil pesan :<br>"Harap isi<br>bidang ini"      | Data pada<br>gridview<br>tidak<br>bertambah | Baik       |

Tabel 5.9 **Pengujian Halaman Menu Peminjaman**

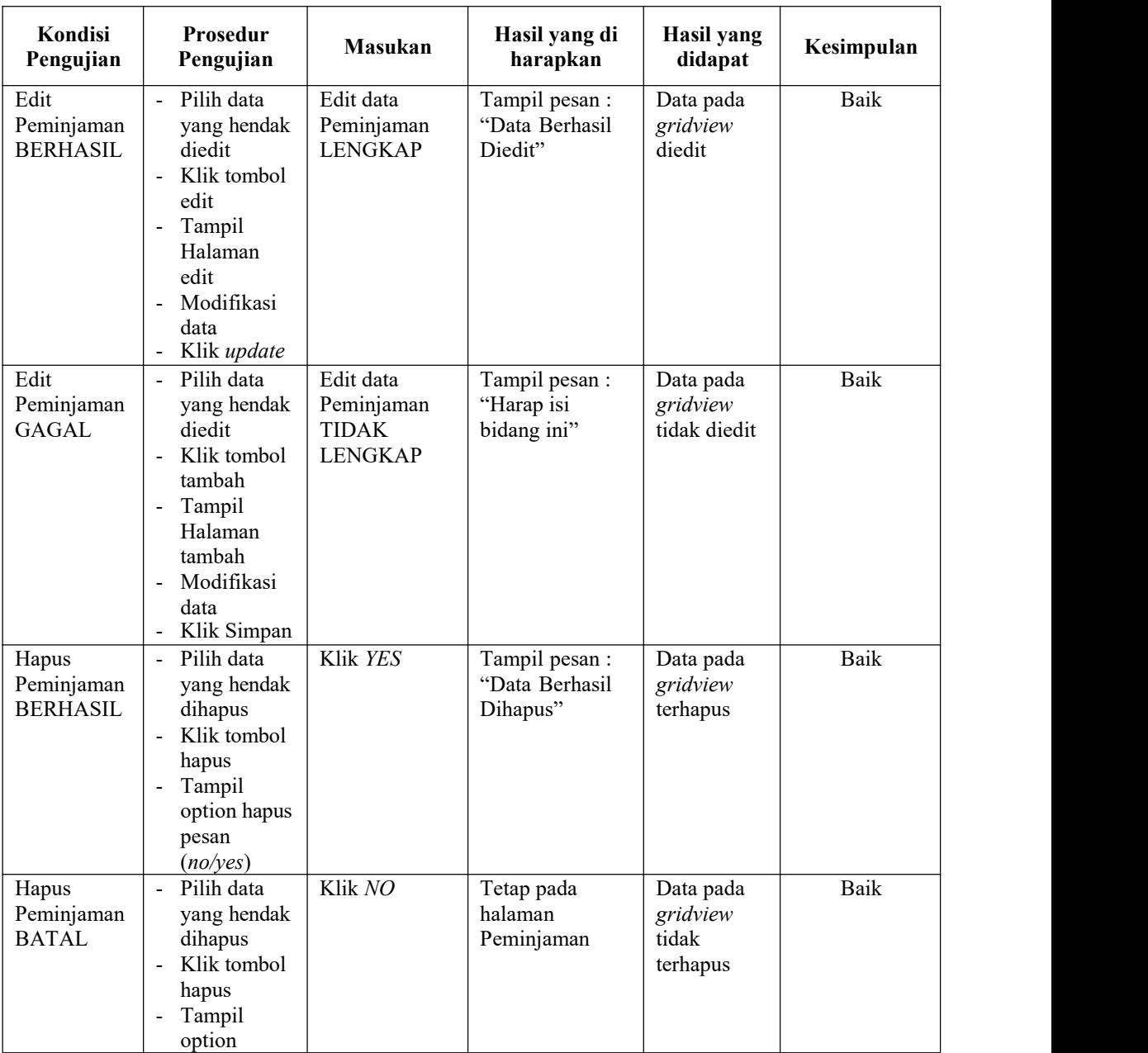

### **10. Pengujian Halaman Menu Detail Peminjaman**

Pengujian halaman Detail Peminjaman dilakukan untuk memeriksa fungsional agar terbebas dari *error,* pengujian dilakukan dengan dua kondisi. Kondisi yang pertama jika dalam keadaan berhasil dan yang kedua jika dalam keadaan gagal.

| Kondisi<br>Pengujian                                | Prosedur<br>Pengujian                                                                                                    | Masukan                                                               | Hasil yang di<br>harapkan                        | Hasil yang<br>didapat                       | Kesimpulan  |
|-----------------------------------------------------|----------------------------------------------------------------------------------------------------|-----------------------------------------------------------------------|--------------------------------------------------|---------------------------------------------|-------------|
| Tambah<br>Detail<br>Peminjaman<br><b>BERHASIL</b>   | Klik<br>$\overline{\phantom{0}}$<br>tombol<br>tambah<br>Tampil<br>Halaman<br>tambah<br>Input data<br>Klik<br>Simpan                         | Tambah data<br>Detail<br>Peminjaman<br><b>LENGKAP</b>                 | Tampil pesan :<br>"Data Berhasil<br>Ditambahkan" | Data pada<br>gridview<br>bertambah          | Baik        |
| Tambah<br>Detail<br>Peminjaman<br><b>GAGAL</b>      | Klik<br>÷,<br>tombol<br>tambah<br>Tampil<br>$\overline{\phantom{0}}$<br>Halaman<br>tambah<br>Input data<br>Klik<br>Simpan                   | Tambah data<br>Detail<br>Peminjaman<br><b>TIDAK</b><br><b>LENGKAP</b> | Tampil pesan :<br>"Harap isi<br>bidang ini"      | Data pada<br>gridview<br>tidak<br>bertambah | <b>Baik</b> |
| <b>Edit Detail</b><br>Peminjaman<br><b>BERHASIL</b> | Pilih data<br>yang<br>hendak<br>diedit<br>Klik<br>tombol edit<br>Tampil<br>Halaman<br>edit<br>Modifikasi<br>data<br>Klik update             | Edit data<br>Detail<br>Peminjaman<br><b>LENGKAP</b>                   | Tampil pesan :<br>"Data Berhasil<br>Diedit"      | Data pada<br>gridview<br>diedit             | Baik        |
| <b>Edit Detail</b><br>Peminjaman<br><b>GAGAL</b>    | Pilih data<br>$\overline{\phantom{0}}$<br>hendak<br>diedit<br>Klik<br>tambah<br>Tampil<br>Halaman<br>tambah<br>Modif data<br>Klik<br>Simpan | Edit data<br>Detail<br>Peminjaman<br>TIDAK<br><b>LENGKAP</b>          | Tampil pesan:<br>"Harap isi<br>bidang ini"       | Data pada<br>gridview<br>tidak diedit       | <b>Baik</b> |
| Hapus Detail<br>Peminjaman<br><b>BERHASIL</b>       | Pilih data<br>yang<br>hendak<br>dihapus<br>Klik<br>tombol<br>hapus                                                                          | Klik YES                                                              | Tampil pesan :<br>"Data Berhasil<br>Dihapus"     | Data pada<br>gridview<br>terhapus           | Baik        |

Tabel 5.10 **Pengujian Halaman Menu Detail Peminjaman**

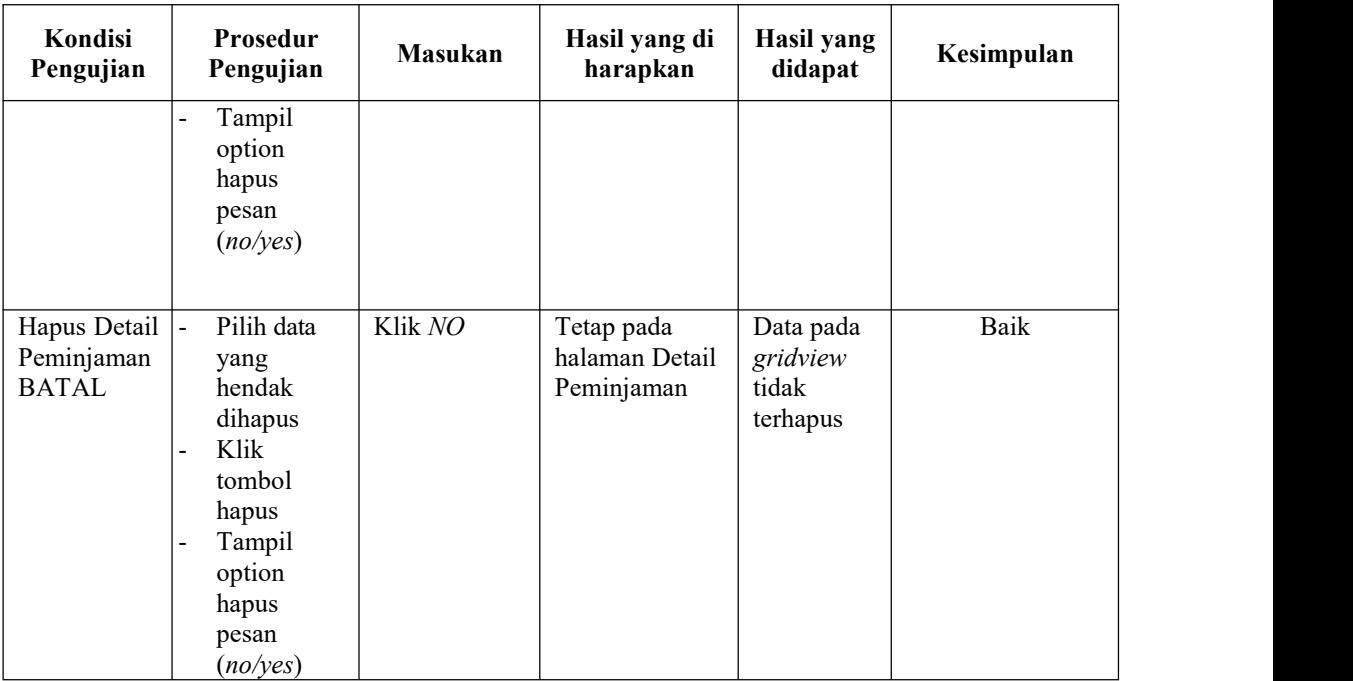

## **11. Pengujian Halaman Menu Pengembalian**

Pengujian halaman Pengembalian dilakukan untuk memeriksa fungsional agar terbebas dari *error,* pengujian dilakukan dengan dua kondisi. Kondisi yang pertama jika dalam keadaan berhasil dan yang kedua jika dalam keadaan gagal.

| Kondisi<br>Pengujian                      | Prosedur<br>Pengujian                                                                                                    | <b>Masukan</b>                                         | Hasil yang di<br>harapkan                        | Hasil<br>yang<br>didapat                    | Kesimpulan |
|-------------------------------------------|----------------------------------------------------------------------------------------------------|--------------------------------------------------------|--------------------------------------------------|---------------------------------------------|------------|
| Tambah<br>Pengembalian<br><b>BERHASIL</b> | Klik<br>$\sim$<br>tombol<br>tambah<br>Tampil<br>$\overline{\phantom{a}}$<br>Halaman<br>tambah<br><i>Input</i> data<br>-<br>Klik<br>$\blacksquare$<br>Simpan | Tambah data<br>Pengembalian<br><b>LENGKAP</b>          | Tampil pesan :<br>"Data Berhasil<br>Ditambahkan" | Data pada<br>gridview<br>bertambah          | Baik       |
| Tambah<br>Pengembalian<br>GAGAL           | Klik<br>$\sim$<br>tambah<br>Tampil<br>-<br>Halaman<br><i>Input</i> data<br>Klik impan                                                                       | Tambah data<br>Pengembalian<br>TIDAK<br><b>LENGKAP</b> | Tampil pesan :<br>"Harap isi<br>bidang ini"      | Data pada<br>gridview<br>tidak<br>bertambah | Baik       |

Tabel 5.11 **Pengujian Halaman Menu Pengembalian**

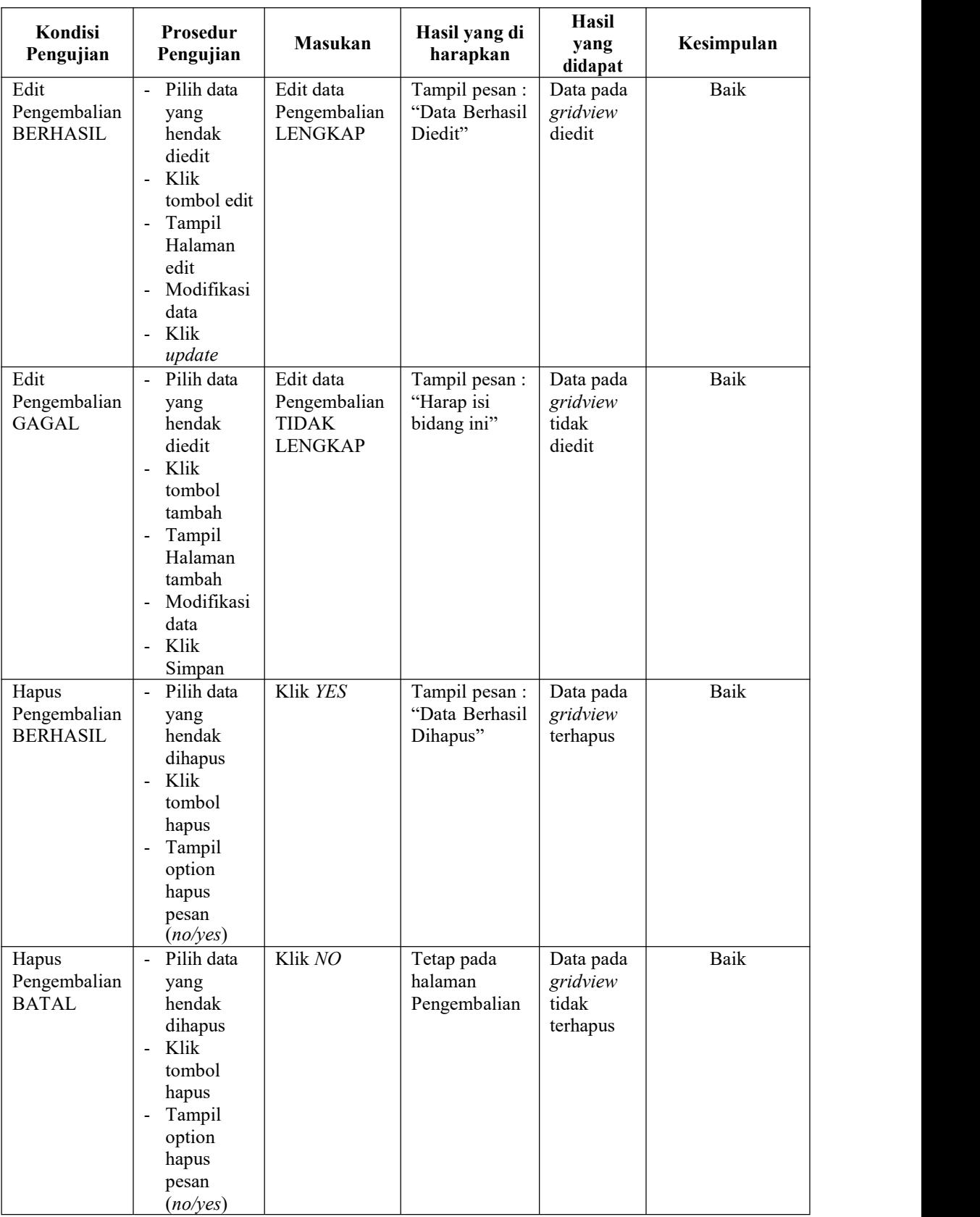

# **12. Pengujian Menu Laporan**

Pengujian menu laporan digunakan untuk memastikan semua laporan dapat

ditampilkan dan dicetak sebagaimana semestinya.

| Kondisi<br>Pengujian    | <b>Prosedur</b><br>Pengujian                                   | <b>Masukan</b>                                          | Hasil yang di<br>harapkan                 | <b>Hasil</b> yang<br>didapat | Kesimpulan |
|-------------------------|----------------------------------------------------------------|---------------------------------------------------------|-------------------------------------------|------------------------------|------------|
| Laporan<br>Anggota      | Klik tombol<br>Anggota pada<br>Halaman<br>Menu laporan         | - Klik tombol<br>Anggota<br>- klik tombol<br>print      | Halaman<br>cetak<br>Anggota               | Laporan<br>Anggota           | Baik       |
| Laporan<br><b>Buku</b>  | Klik tombol<br>Buku pada<br>Halaman<br>Menu laporan            | - Klik tombol<br><b>Buku</b><br>- klik tombol<br>print  | Halaman<br>cetak Buku                     | Laporan<br><b>Buku</b>       | Baik       |
| Laporan<br>Peminjaman   | Klik tombol<br>Peminjaman<br>pada<br>Halaman<br>Menu laporan   | - Klik tombol<br>Peminjaman<br>- klik tombol<br>print   | Halaman<br>cetak<br>Laporan<br>Peminjaman | Laporan<br>Peminjaman        | Baik       |
| Laporan<br>Pengembalian | Klik tombol<br>Pengembalian<br>pada<br>Halaman<br>Menu laporan | - Klik tombol<br>Pengembalian<br>- klik tombol<br>print | Halaman<br>cetak<br>Pengembalian          | Laporan<br>Pengembalian      | Baik       |
| Laporan<br>Peminjaman   | Klik tombol<br>Peminjaman<br>pada<br>Halaman<br>Menu laporan   | - Klik tombol<br>Peminjaman<br>- klik tombol<br>print   | Halaman<br>cetak<br>Peminjaman            | Laporan<br>Peminjaman        | Baik       |

Tabel 5.12 **Pengujian Halaman Menu Laporan**

# **5.3 ANALISIS HASIL YANG DICAPAI OLEH SISTEM PERANGKAT LUNAK**

Setelah melakukan berbagai pengujian pada sistem pengolahan data pada SMP Negeri 46 Muaro Jambi. Adapun kelebihan dan kelemahan dari sistem petampilan ini adalah sebagai berikut:

- 1. Kelebihan Sistem
	- a. Sistem ini bisa digunakan oleh *User* pada Sistem informasi Sisfo Perpustakaan pada SMP Negeri 46 Muaro Jambi, dengan memanfaatkan fungsi pencarian sehingga mempermudah dalam pencarian data.
	- b. Sistem mampu melakukan pengolahan data seperti mendata Admin, Anggota, Petugas, Buku, Rak, Boking, Peminjaman, Detail Peminjaman, Pengembalian

#### 2. Kekurangan Sistem

Tampilan *interface* masih sederhana diharapkan untuk pengembangan sistem selanjutnya dapat meningkatkan kualitas dari tampilan *interface* tersebut